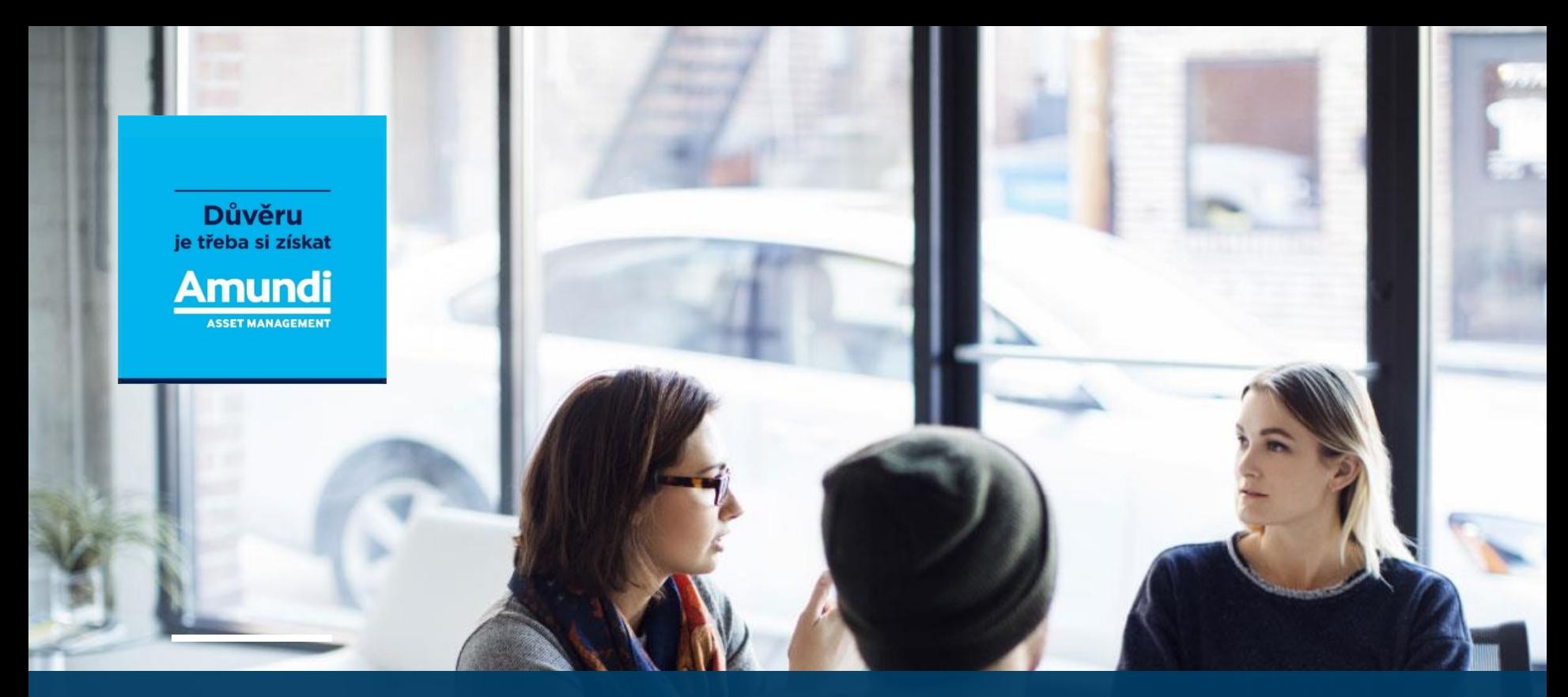

# **MANUAL NEMO**

určeno pro finanční poradce

*Aktualizace: Květen 2020*

# **Obsah**

 $\mathbb{R}^n$  and  $\mathbb{R}^n$  are the set of  $\mathbb{R}^n$ 

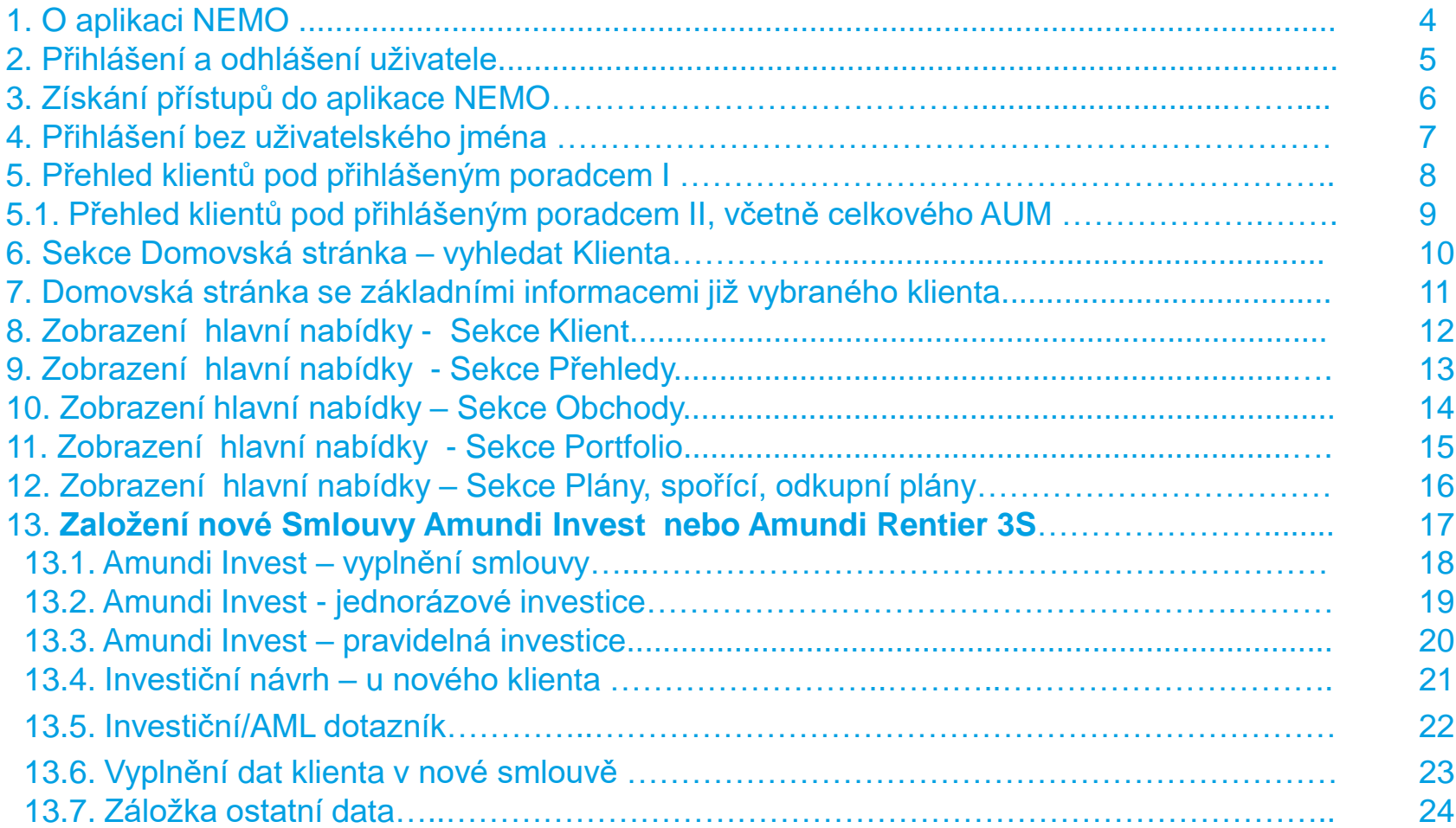

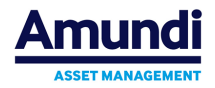

# **Obsah**

the control of the control of

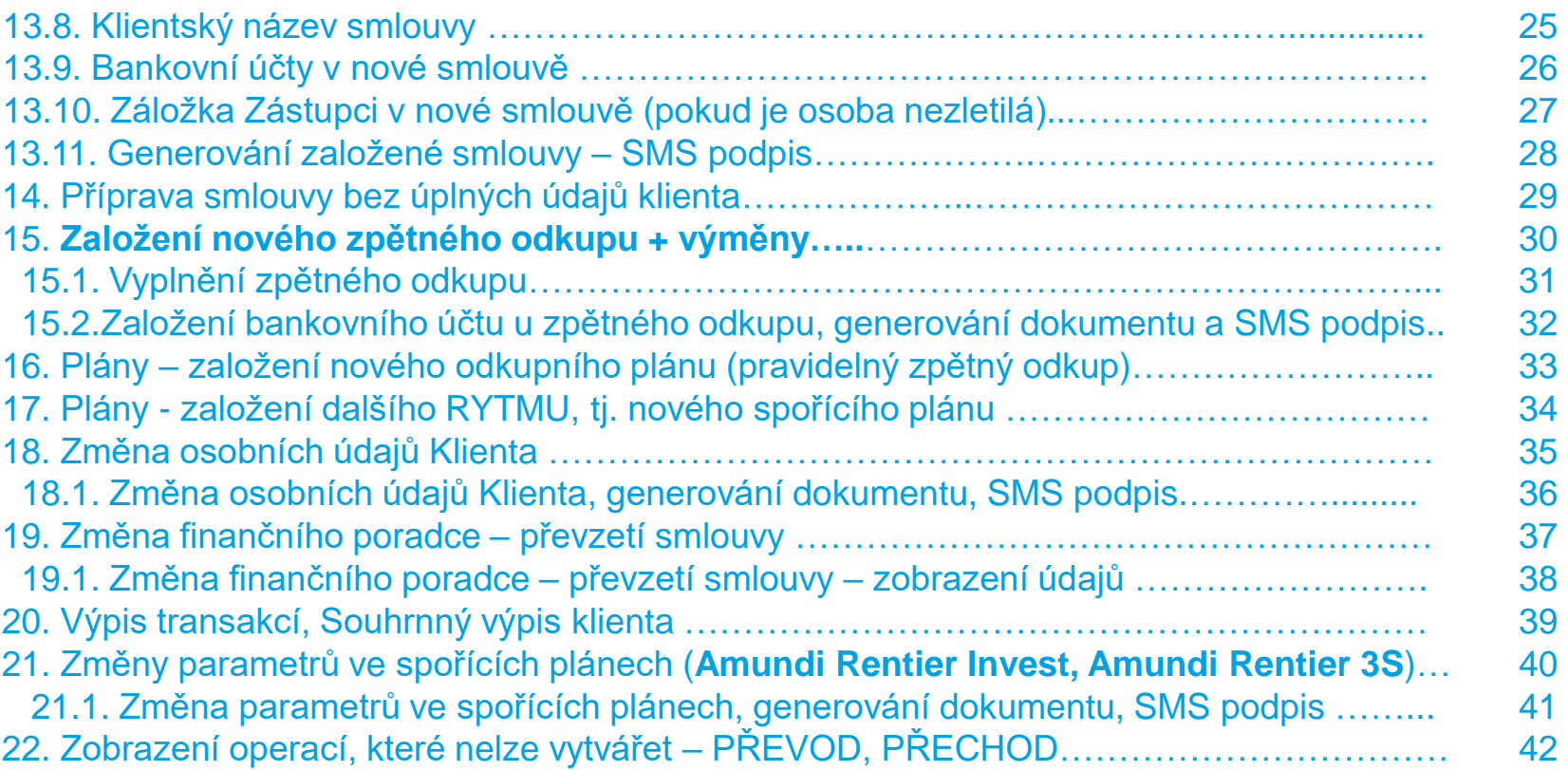

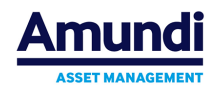

# **1. O aplikaci NEMO**

#### **Aplikace umožňuje:**

- Zakládat nové smlouvy klientů včetně jejich pozdější modifikace.
- Zakládat obchody typu zpětný odkup nebo výměna.
- Zobrazit realizované obchody klientů včetně aktuálního stavu portfolia.
- Zakládat ke smlouvám klienta nové spořicí a odkupní plány.
- Zobrazit různé varianty přehledů, detailů a grafů poskládaných do jednotlivých pracovních ploch (např. strukturu portfolia za účet, výkonnost účtů, výkonnost jednotlivých produktů apod.).
- **Veškeré dokumenty lze podepsat pouze formou SMS s klientem**
- **Takto podepsané dokumenty jsou obratem validní a klient obdrží notifikační email s pdf dokumenty**

#### **Doporučené prohlížeče: Chrome, Firefox, IE9 a vyšší verze. iPad: SAFARI**

**UPOZORNĚNÍ**: aplikace Nemo **není** určena pro zpracování **dokumentace právnických osob**. Pro procesování právnických osob, prosíme, použijte formuláře na našem webu [\(amundi.cz](https://amundi.cz/)) , případně kontaktujte infolinku 800 118 844.

#### **Pozn. Převod/Přechod** lze v aplikaci **NEMO** pouze zobrazit.

**Možnost chybného zobrazení PDF souboru**: Nativní prohlížeč v Androidu **Aplikace NEMO není funkční v prohlížečích**: IE8 a nižší verze, OPERA

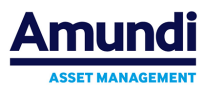

# **2. Přihlášení a odhlášení uživatele**

#### **Přístup do aplikace: amundi.cz→osobní zóna → Nemo, viz obr. níže**

**NEMO:** <http://nemo.amundi.cz/>

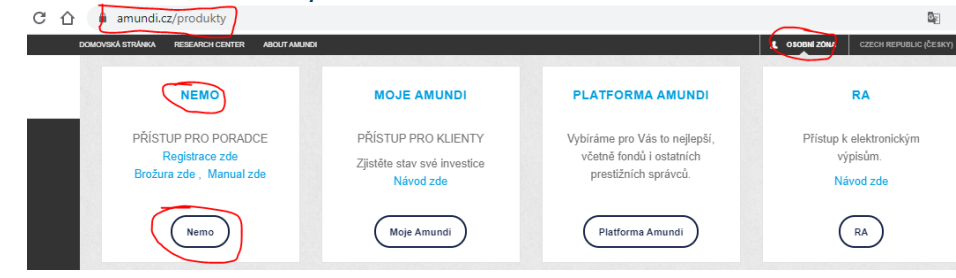

Po spuštění aplikace se zobrazí přihlašovací stránka, viz níže.

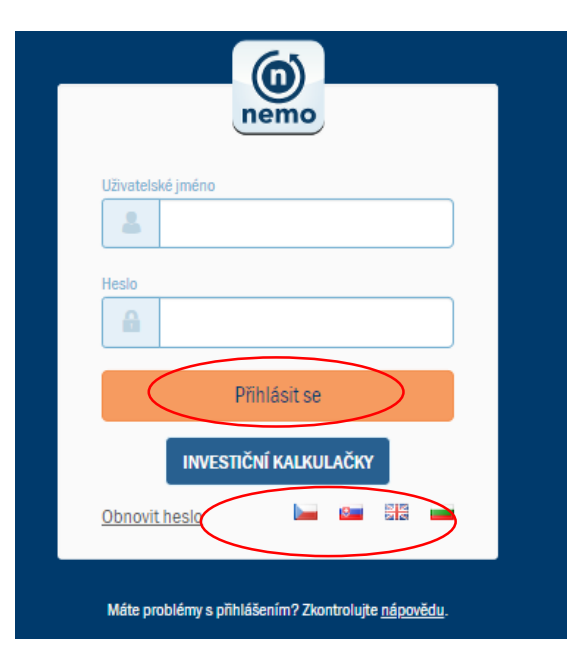

Vyplňte **přihlašovací údaje** (Uživatelské jméno a Heslo) k Vašemu uživatelskému účtu a potvrďte je kliknutím na tlačítko **Přihlásit se**

*Vysvětlivky*: **Uživatelské jméno**: **se skládá z čísla distributora +** *osobního čísla poradce* Např. ve tvaru: *1200-123456* **Heslo**: získáte od společnosti Amundi, viz. bod **3. Získání přístupů do aplikace NEMO**

Chcete-li použít jinou jazykovou mutaci aplikace, klikněte na tlačítko **vlajky dané země**, nacházející se pod tlačítkem **Přihlásit se** 

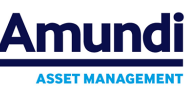

# **3. Získání přístupů do aplikace NEMO**

#### **Kde získám přístup?**

#### **Pro poradce externích sítí:**

Přístupy do aplikace získáte vyplněním on-line registrace na adrese : <http://www.pioneer.cz/AUTONEMO.asp> **Registrační formulář** je uveden současně na stránkách [www.amundi.cz](http://www.amundi.cz/)

• Klikněte na "Zobrazit Produkty" → Vpravo nahoře zvolte "Osobní zóna" → Vyberte NEMO – "registrace zde"

Po registraci je heslo zasláno na email **poradce do 2 hod od podání žádosti**.

V případě **zapomenutého hesla**, klikněte na tlačítko **OBNOVIT HESLO** na hlavní přihlašovací stránce.

Z aplikace se můžete kdykoli **odhlásit** kliknutím na tlačítko **U** umístěném v pravém horním rohu okna.

V horním pravém rohu jsou k dispozici i **často kladené otázky a odpovědi**:

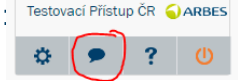

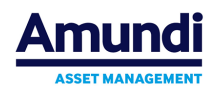

# **4. Přihlášení bez uživatelského jména (Investiční kalkulačky)**

V aplikaci Nemo lze modelovat portfolia a generovat smlouvy i bez uvedení uživatelského jména, pouze pod přihlášením distribuční sítě, číslo distribuční sítě je ID společnosti a 6 nul ( 10-ti místné číslo). Např. kód společnosti 1234 a 000000, tedy zadáme = 1234000000.

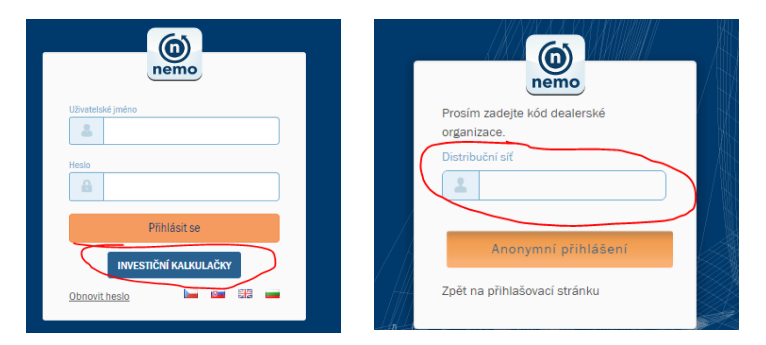

Po přihlášení pod distribuční sítí aplikace Nemo nabídne typy smluv, které daný distributor může nabízet, viz obr.

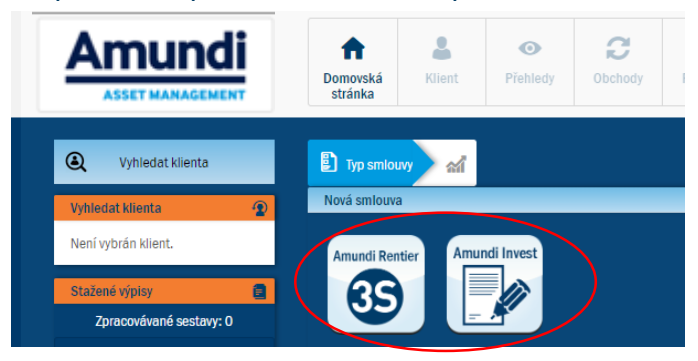

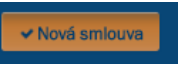

Po zvolení piktogramu na požadovanou smlouvu lze vymodelovat portfolio a po volbě "**Nová smlouva" se vygeneruje** *Investiční návrh, Platební instrukce a Smlouva*, požadované dokumenty lze stáhnout v pdf, přičemž smlouva v pdf je editovatelná, tedy lze jednoduše dopsat data klienta.

**POZOR**: Smlouvy v režimu " **investiční kalkulačky**" **nemá vygenerované číslo smlouvy**, tedy je nutné vygenerovat číslo smlouvy zasláním SMS, které pak slouží jako variabilní symbol platby.

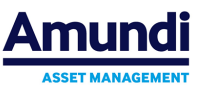

# **5. Přehled klientů pod přihlášeným poradcem I.**

**Seznam veškerých vlastních klientů bez nutnosti volby dat** si může poradce vyfiltrovat tím, že na **Domovské stránce** v sekci **Vyhledat klienta** zvolí **Potvrdit filtr** (nezadávají zde žádné další údaje). Na hlavní stránce se zobrazí přehled Klientů (max. počet pro zobrazení je tisíc klientů). Viz obr. níže.

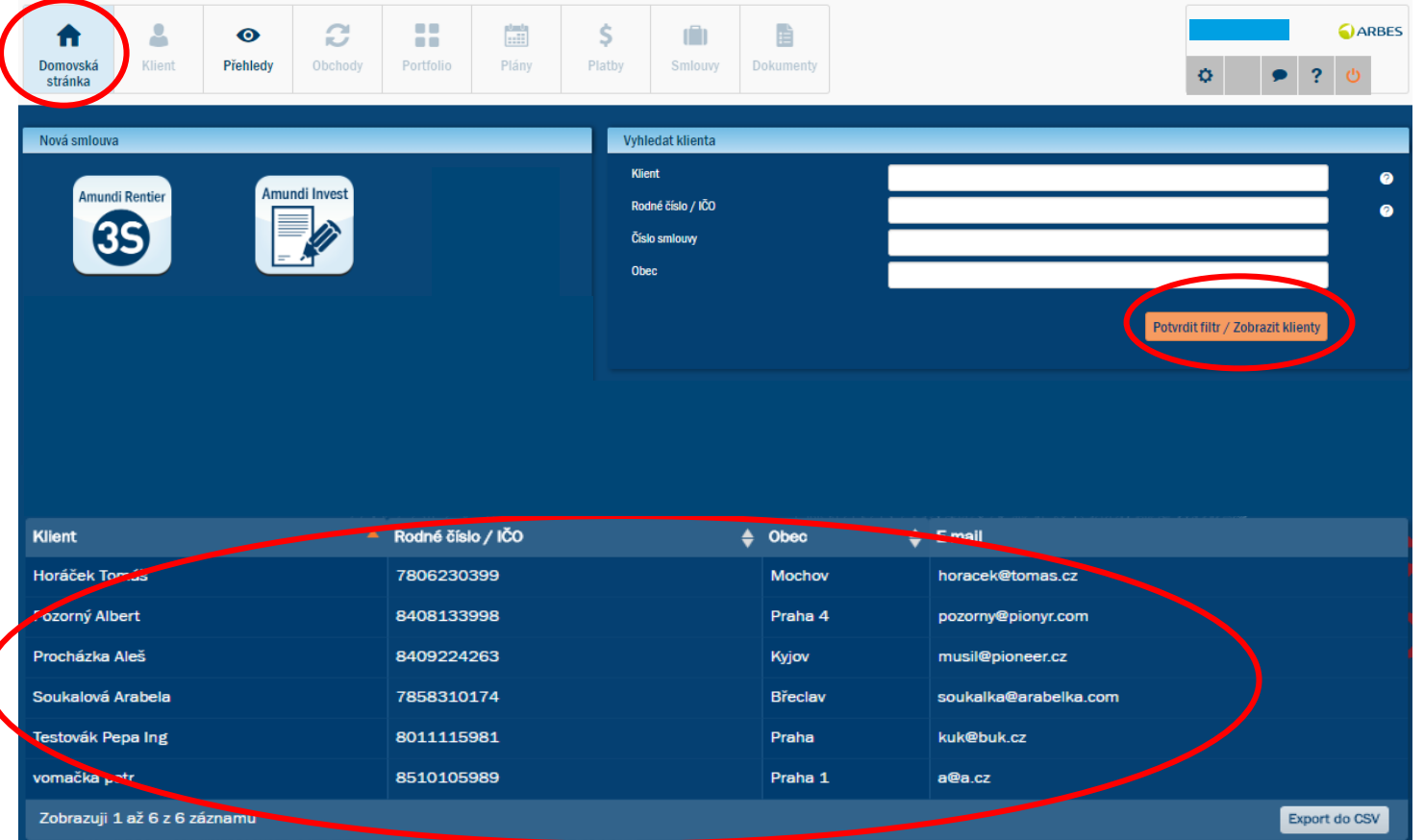

*Pohled na přehled klientů pod přihlášeným poradcem – po potvrzení filrtu*

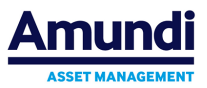

#### **5.1. Přehled klientů pod přihlášeným poradcem II. - včetně přehledu celkového AUM klientů po jednotlivých měnách**

Další způsob jakým lze **vyfiltrovat veškeré své klienty** je zvolení sekce **Přehledy** a záložka **Přehled pro poradce**. Sekci **Přehledy** lze volit bez vybrání klienta, popř. i s vybraným klientem. Pod sekcí **Podílníci** se zobrazí přehled **Klientů** přihlášeného poradce v Nemu. Viz obr. níže. Současně se v tomto **přehledu pro poradce** zobrazí i **celkové AUM klientů** přihlášeného poradce dle měn.

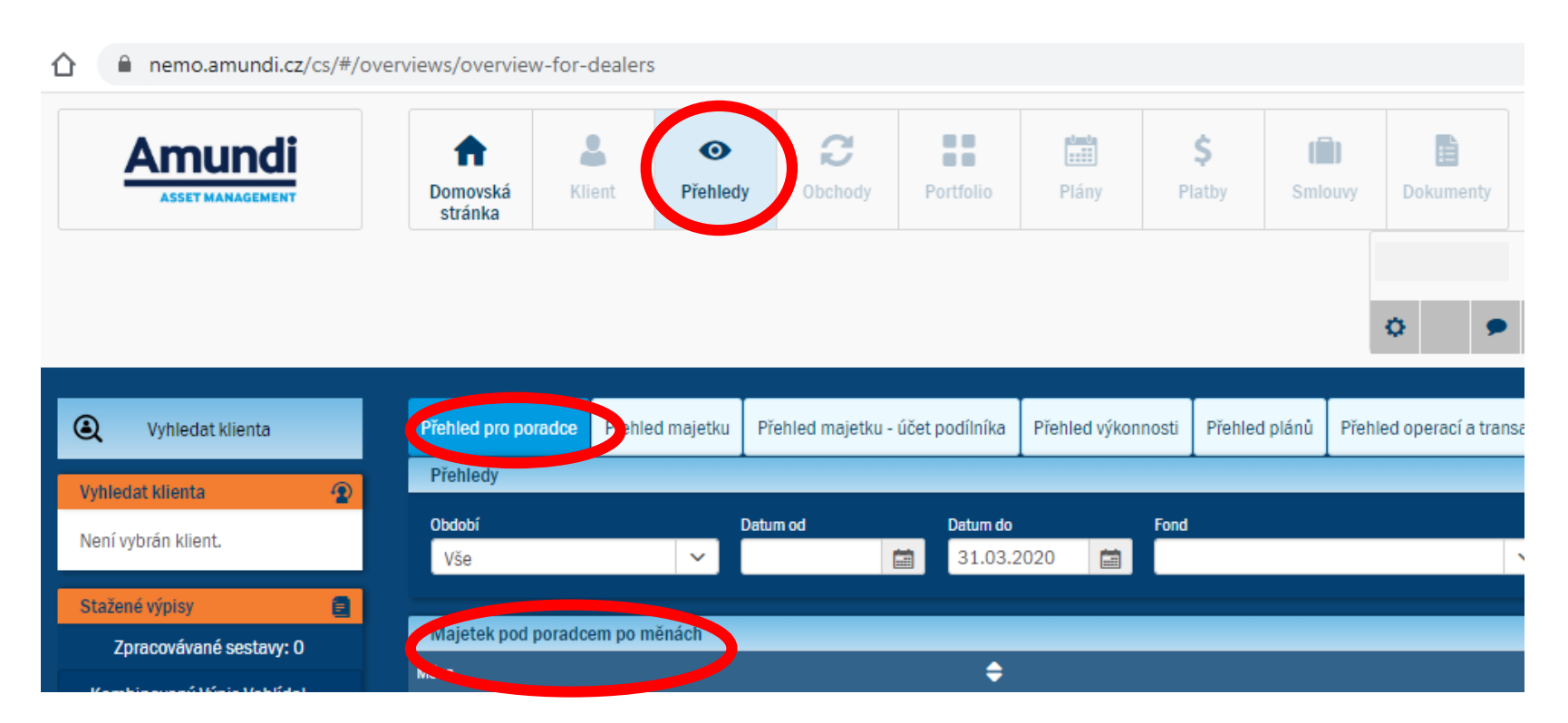

*Pohled na přehled klientů pod přihlášeným poradcem v sekci Přehled pro poradce*

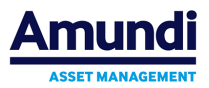

# **6. Sekce Domovská stránka - vyhledat Klienta**

Po přihlášení do aplikace se zobrazí automaticky **Domovská stránka**.

V sekci **Vyhledat klienta** (v pravé části okna) v položce **Klient** stačí zadat alespoň tři počáteční písmena **Příjmení klienta** a aplikace napovídá možné varianty, popř. lze zadat rovnou **Rodné číslo klienta** (bez lomítek) nebo **Číslo smlouvy**. Po kliknutí na ikonu **Potvrdit filtr/Zobrazit klienty** se zobrazí **domovská stránka se základními informacemi o daném klientovi**, viz bod č. 7 – následující list.

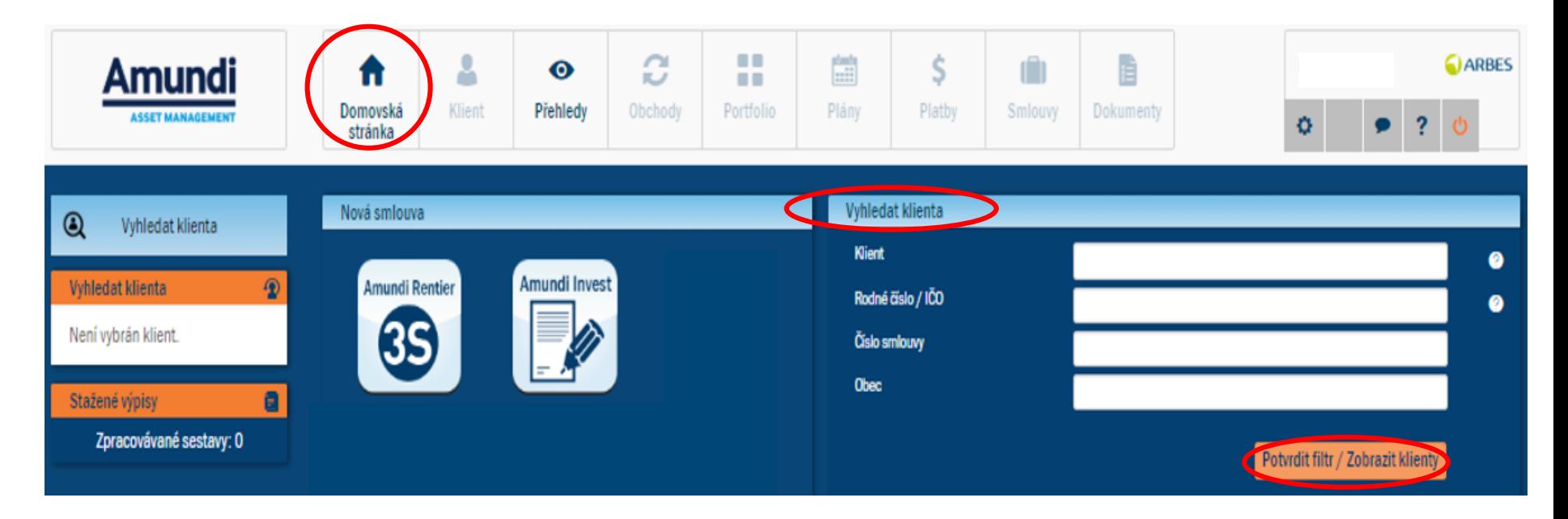

*Celkový pohled na aplikaci po přihlášení a volba klienta*

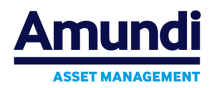

# **7. Domovská stránka se základními informacemi již vybraného klienta**

Po výběru klienta se zobrazí **domovská stránka se základními informacemi o daném klientovi**. Viz obr.

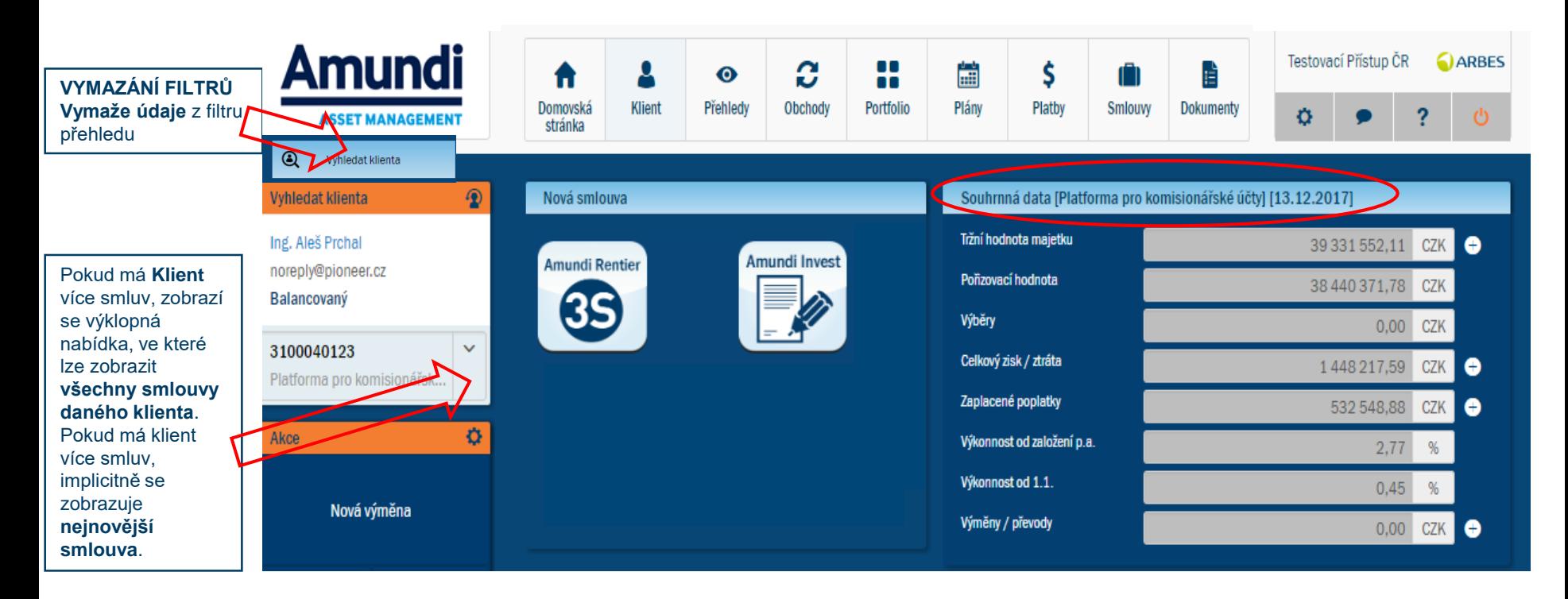

• sekce **VYHLEDAT KLIENTA** se v levém panelu aplikace **zobrazuje vždy**.

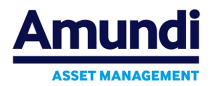

# **8. Sekce Klient**

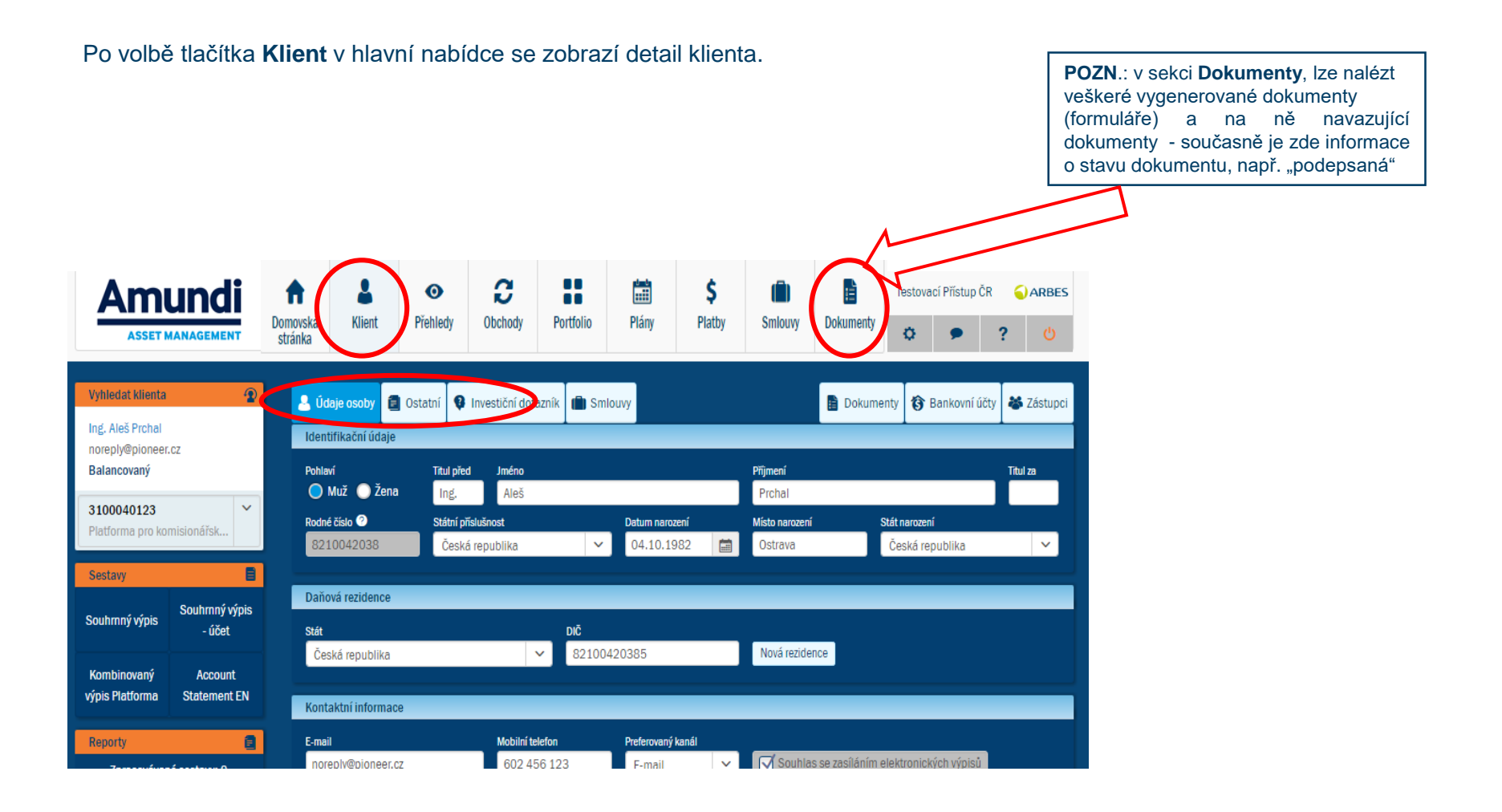

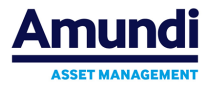

# **9. Sekce Přehledy**

Po stisku tlačítka **Přehledy** v hlavní nabídce se zobrazí nabídka s přehledy, které lze v aplikaci právě zobrazit.

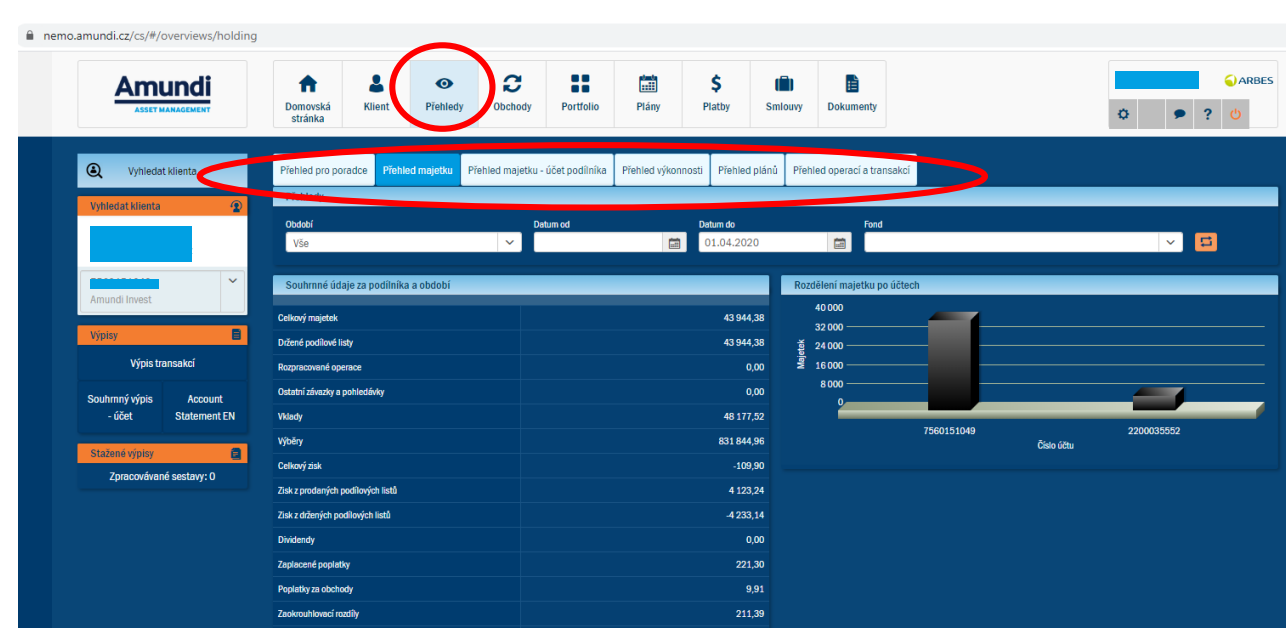

- **Přehled majetku**: zobrazuje strukturu portfolia a její členění po třídách aktiv za všechny účty Klienta k aktuálnímu datu.
- **Přehled majetku dle účtu**: zobrazuje souhrnné údaje o vybraném účtu klienta za dané období.
- **Přehled výkonnosti:** zobrazuje souhrnné údaje o výkonnosti majetku podílníka a měsíční, resp. roční, přehled výkonností spolu s grafem vývoje výkonnosti a s grafem poměru hodnoty majetku k výši investic za všechny účty podílníka přepočtené do společné měny. Součástí této pracovní plochy je i rozpis výkonnosti po jednotlivých účtech podílníka spolu s obdobnými přehledy a grafy jako u celkové výkonnosti.
- **Přehled pro poradce**: zobrazí seznam všech klientů a jejich účtů u daného přihlášeného dealera, **viz bod 5.1**.
- **Přehled plánů:** zobrazí přehled založených plánů na všech účtech Klienta
- **Přehled operací a transakcí:**  zobrazuje přehled o operacích a transakcích na vybraném účtu klienta za dané období

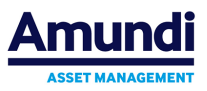

# **10. Sekce Obchody**

Po volbě sekce **Obchody** v hlavní nabídce se zobrazí přehledy obchodů pro vybraného klienta. Obchody se zobrazují pouze tehdy, je-li u **klienta vybrána jedna smlouva**. Přehledy lze navíc filtrovat pomocí položek nad přehledy – *TYP, PRODUKT, DATUM ZOBCHODOVÁNÍ OD – DO.* **Obchody jsou zobrazeny za vybranou smlouvu**, nikoli za všechny smlouvy klienta*.*

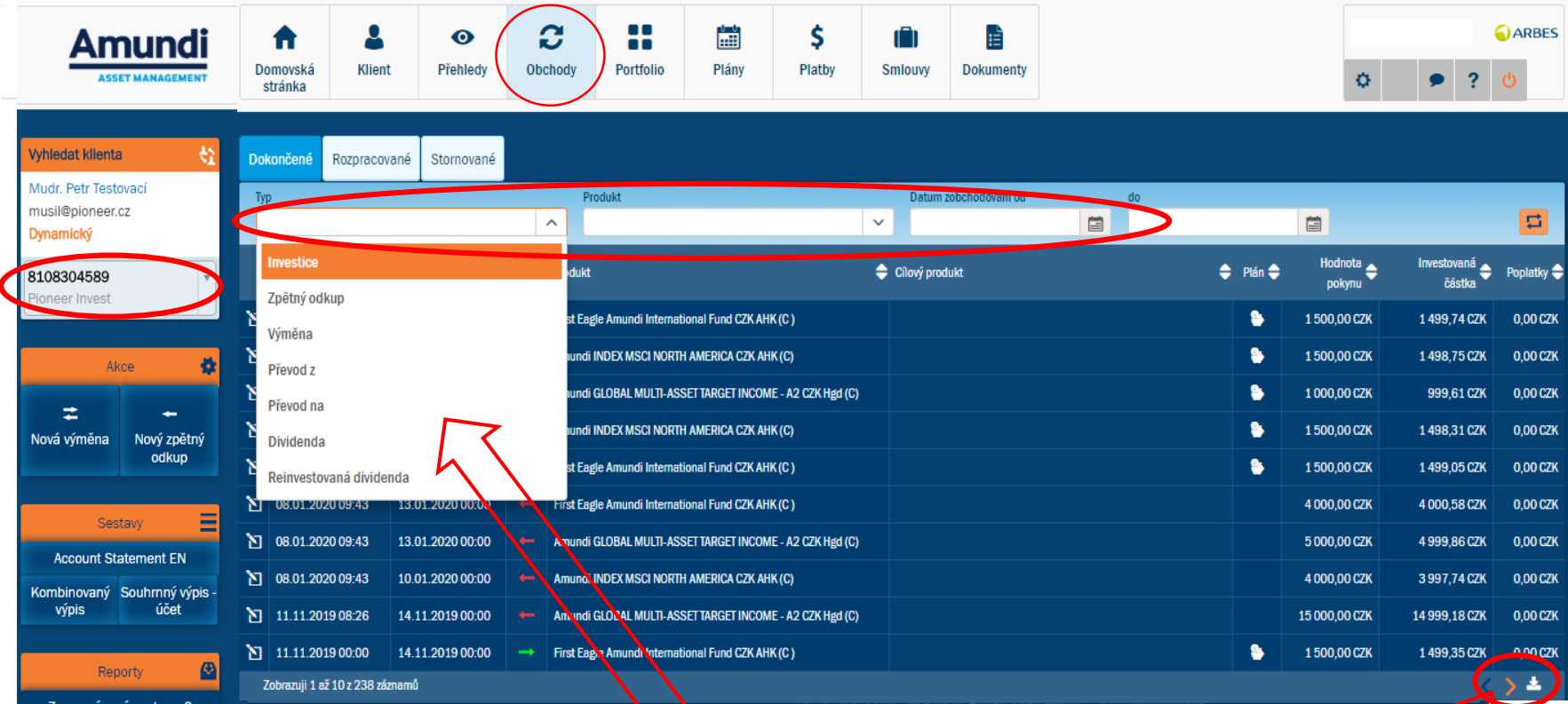

- V každém z přehledů obchodů je v prvním sloupci **ikona** kliknutím na tuto ikonu se zobrazí detail vybraného řádku.
- Veškerá data lze z aplikace Nemo **exportovat do Excelu**, data která lze takto exportovat jsou vždy v aplikaci označena šipkou (viz obr.).

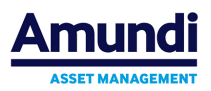

## **11. Sekce Portfolio**

Po stisku tlačítka **Portfolio** v hlavní nabídce se zobrazí portfolio (majetek na účtu) pro vybraného klienta. Portfolio se zobrazuje pouze tehdy, je-li u klienta **vybrána jedna smlouva**.

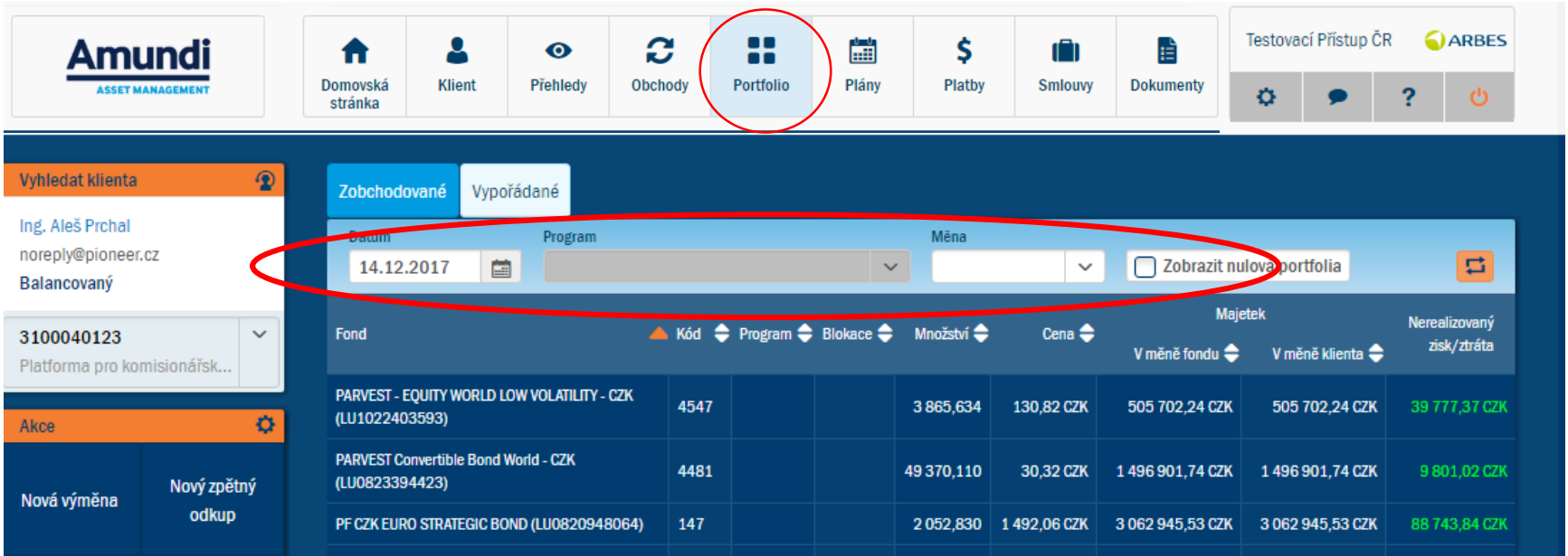

- **ZOBCHODOVANÉ** v přehledu se zobrazují záznamy zobchodovaného portfolia k zadanému Datu (ve filtru), tj. seznam všech fondů držených v zobchodovaném portfoliu k danému datu. (Do zobchodovaného portfolia se údaje zapisují k Datu zobchodování transakce, tj. zobrazují se záznamy z transakcí, jejichž Datum zobchodování je shodné nebo menší než Datum z filtru přehledu.)
- **VYPOŘÁDANÉ** v přehledu se zobrazují záznamy vypořádaného portfolia k zadanému Datu (ve filtru), tj. seznam všech fondů držených ve vypořádaném portfoliu k danému datu. (Do vypořádaného portfolia se údaje zapisují k Datu vypořádání transakce, tj. zobrazují se záznamy z transakcí, jejichž Datum vypořádání je shodné nebo menší než Datum z filtru přehledu.)

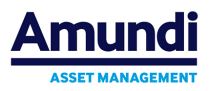

## **12. Sekce Plány, spořící plány(pravidelná investice), odkupní plány**

Po stisku tlačítka **Plány** v hlavní nabídce se zobrazí přehledy plánů pro daného klienta. **Plány** se zobrazují pouze tehdy, je-li u klienta **vybrána jedna smlouva**. Přehledy lze navíc filtrovat pomocí položek nad přehledy. Plány se zobrazují pouze tehdy pokud je u **Klienta** založen *Spořící plán* ( Rytmus, popř. pravidelná investice na Amundi Rentier 3S atd.) anebo *Odkupní plán* ( = pravidelný zpětný odkup).

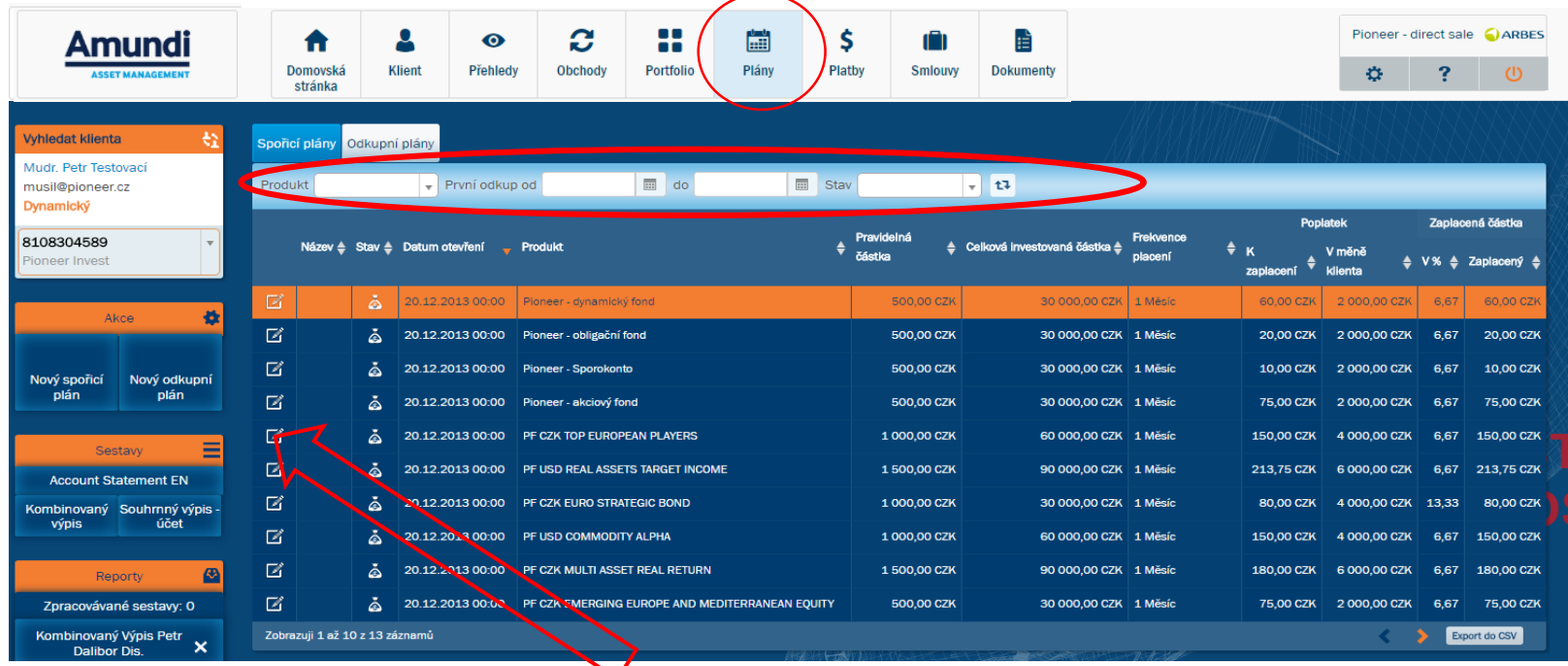

V každém z přehledů obchod je v prvním sloupci **ikona** – kliknutím na tuto ikonu se zobrazí detail vybraného plánu. Zobrazují se **dvě záložky s přehledy**:

•**SPOŘICÍ PLÁNY** – zobrazují nastavené pravidelné investice, včetně detailu nastavení a informacemi o splacení pravidelné investice •**ODKUPNÍ PLÁNY** – zobrazují se nastavené pravidelné odkupy, včetně detailu nastavení

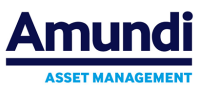

## **13. Založení nové Smlouvy Amundi Invest (včetně pravidelného investování Rytmus) nebo Amundi Rentier 3S**

Při zakládání nové smlouvy se vychází z **Domovské stránky** (viz obr. níže) a klikne se na typ produktu, který chceme vytvořit - buď Amundi Rentier 3S nebo Amundi Invest

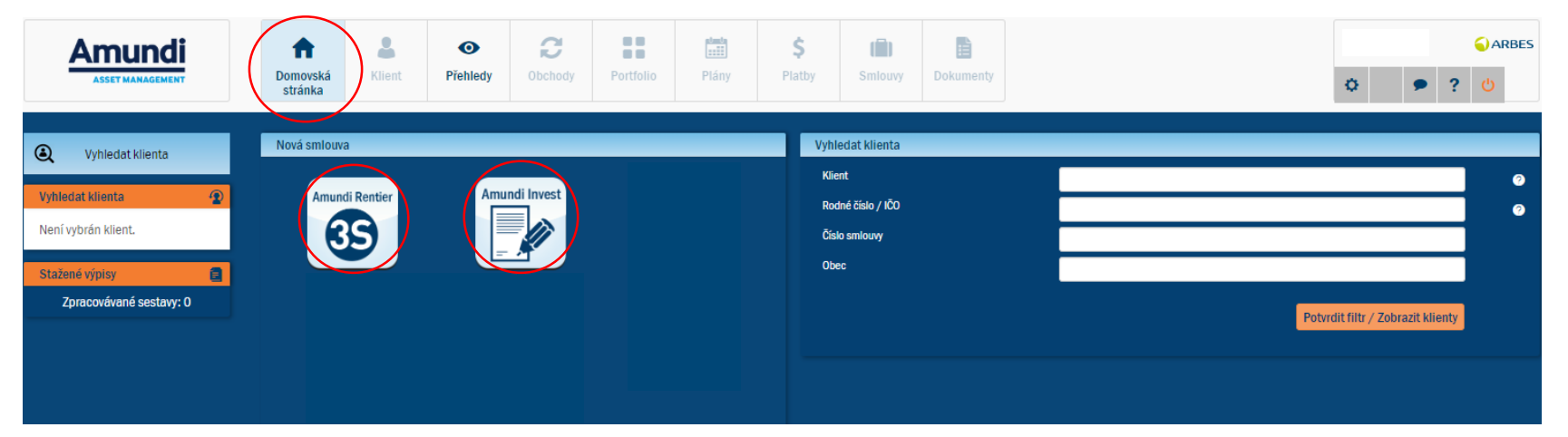

Po zvolení typu nové smlouvy se vždy objeví Prohlášení, viz obr. Stiskem tlačítka **Ano** se otevře okno pro zadávání dané smlouvy.

#### Prohlášení

Upozornění: Příklad budoucího možného vývoje Vaší investice je vytvářen Poradcem na základě investičního modelu vycházejícího z expertních odhadů vývoje kapitálových trhů, které byly zpracovány investičním oddělením společností skupiny Amundi v ČR (reprezentovaných společností Amundi Czech Republic Asset Management, a.s.) a které mohou být v čase kdykoli korigovány vzhledem k vývoji na kapitálových trzích. Společnosti skupiny Amundi v žádném případě neručí za to, že se investice bude vyvíjet tak, jak je naznačeno v příkladu, a výslovně upozomují investory na to. že skutečný vývoj zhodnocení se může od očekávaného lišit (vzhledem k tomu. že investice v sobě obsahuje riziko kolísání aktuální hodnoty investované částky a výnosů z ní), že není v žádném případě zaručena návratnost investované částky a že minulé výnosy nejsou zárukou výnosů budoucích. Investiční návrh uvedená rizika částečně omezuje dlouhými investičními horizonty a postupným rozdělením investice na konzervativní a rizikovou část. Před investicí se, prosím, seznamte se smlouvou, ceníkem a obchodními podmínkami a Informacemi pro zákazníky.

#### Upozornění pro případ zasílání údajů e-mailem.

Společnost výslovně upozorňuje uživatele na nezabezpečenost údajů zaslaných a doručovaných e-mailem. Uživatel musí osoby, jejichž údaje chce zaslat e-mailem, o této skutečnosti předem informovat a získat jejich výslovný souhlas se zasláním údajů touto cestou.

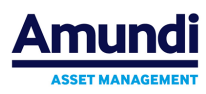

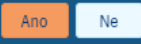

 $\overline{\mathbf{x}}$ 

### **13.1. Amundi Invest - vyplnění smlouvy**

Po výběru ikony **smlouva Amundi Invest**, se otevře okno pro založení jednorázové či pravidelné investice. Ve spodní části okna jsou tlačítka *Předchozí krok a Následující krok*. Tlačítko **Následující krok** je přístupné vždy, když jsou na dané záložce vyplněny všechny potřebné údaje.

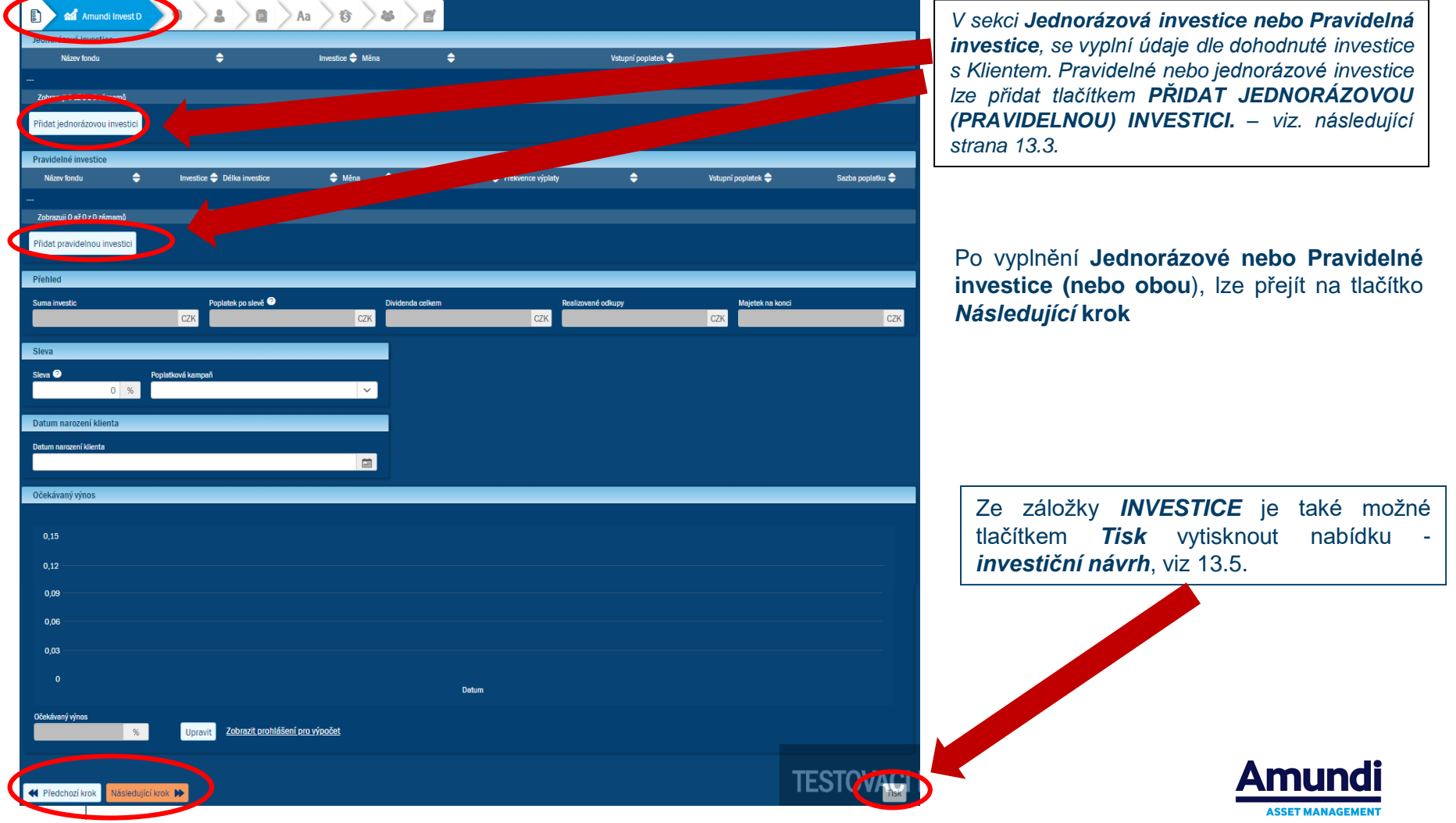

#### **13.2. Amundi Invest – jednorázové investice**

Pro jednorázovou investici stiskněte v sekci **Jednorázové investice** tlačítko **Přidat jednorázovou investici***.* Fond lze vyhledat zadáním **čísla podfondu**, popř. **názvu fondu nebo ISINu.**

*Investiční horizont =* u jednorázové investice je doplněn automaticky po zvolení fondu, dle jeho typu

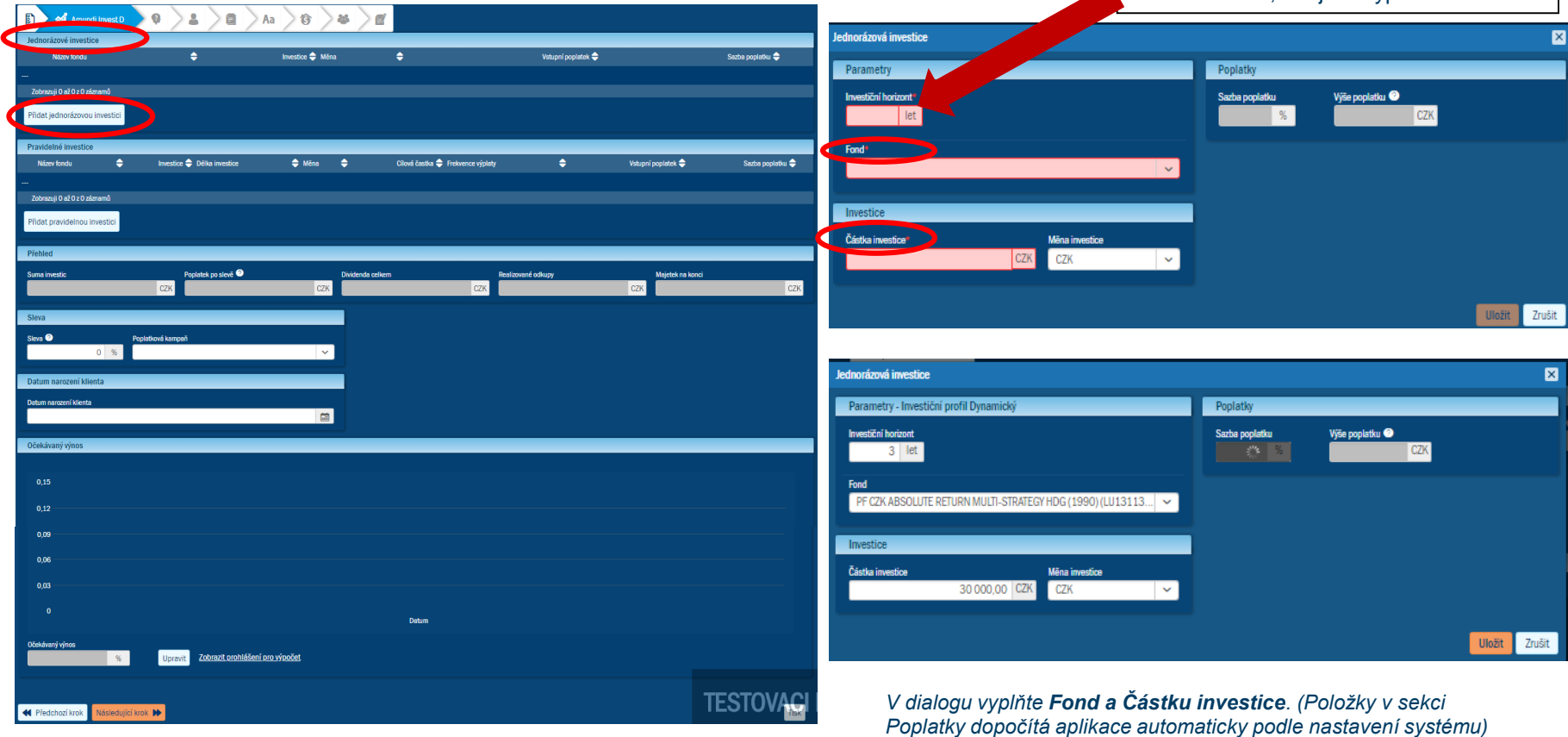

*Okno nové smlouvy*

**Amun ASSET MANAGEMENT** 

## **13.3. Amundi Invest – pravidelná investice**

Pro pravidelnou investici stiskněte v sekci **Pravidelné investice** tlačítko **Přidat pravidelnou investici** – otevře se okno, ve které je třeba vyplnit **Fond** (případně změnit *Délku investování, nebo způsob úhrady poplatku*). Fond lze vyhledat zadáním **čísla podfondu**, popř. **názvu fondu nebo ISINu**. Na konkrétní spořícím plánu lze zadat u vybraných distribučních sítí slevu na poplatku.

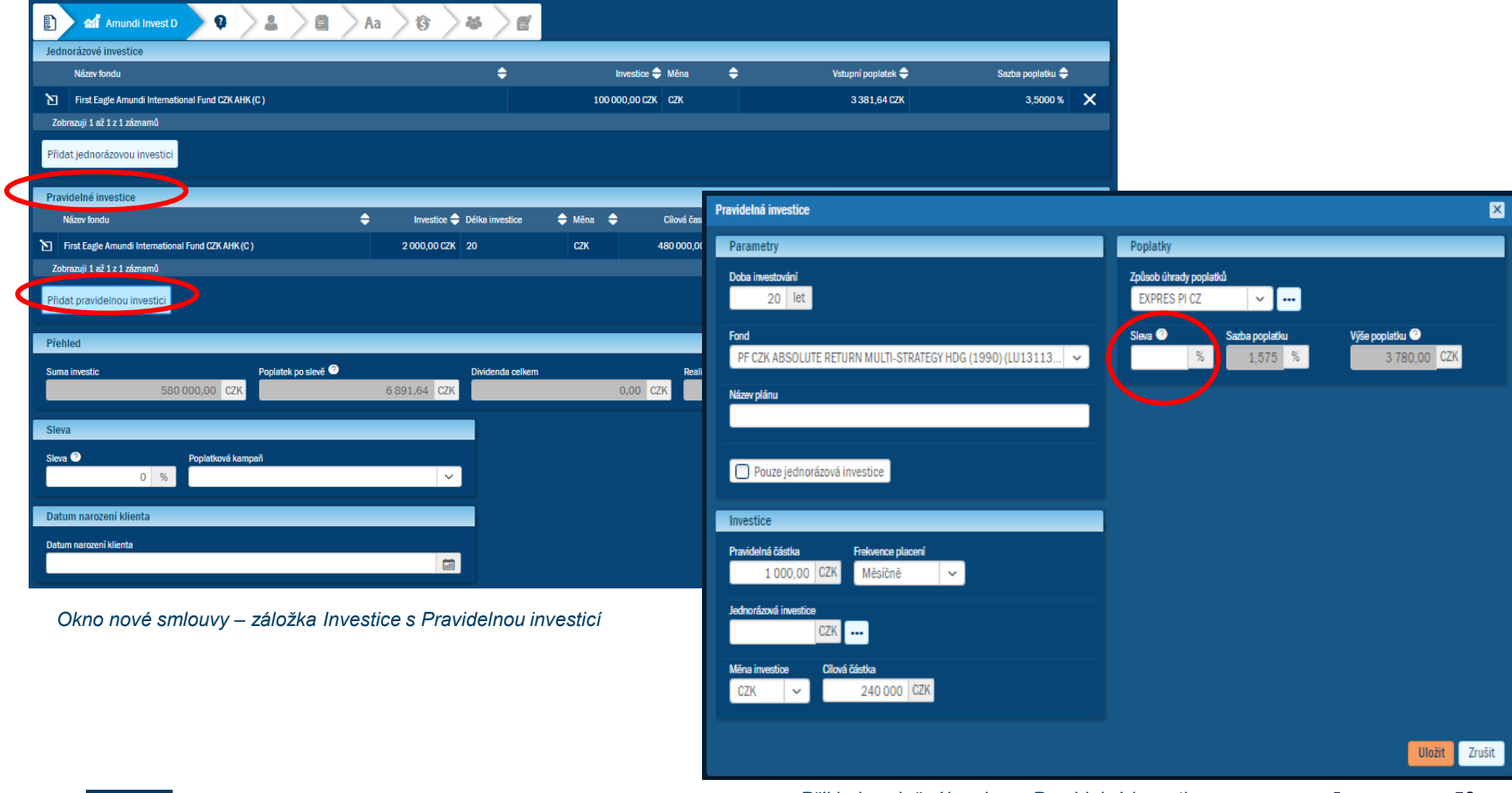

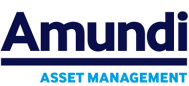

#### **13.4. Investiční návrh – u nového klienta - nepovinné**

V okně nové smlouvy po vyplnění investic dohodnutých s klientem lze stisknutím tlačítka **Tisk** získat **Investiční návrh** – nejprve vyskočí okno **Zadejte jméno klienta**, poté samotný **Investiční návrh** - tento Investiční návrh lze stáhnout v PDF, vytisknout nebo poslat poradci na email. **Investiční návrh se zobrazí i po vygenerování smlouvy na konci celého procesu**.

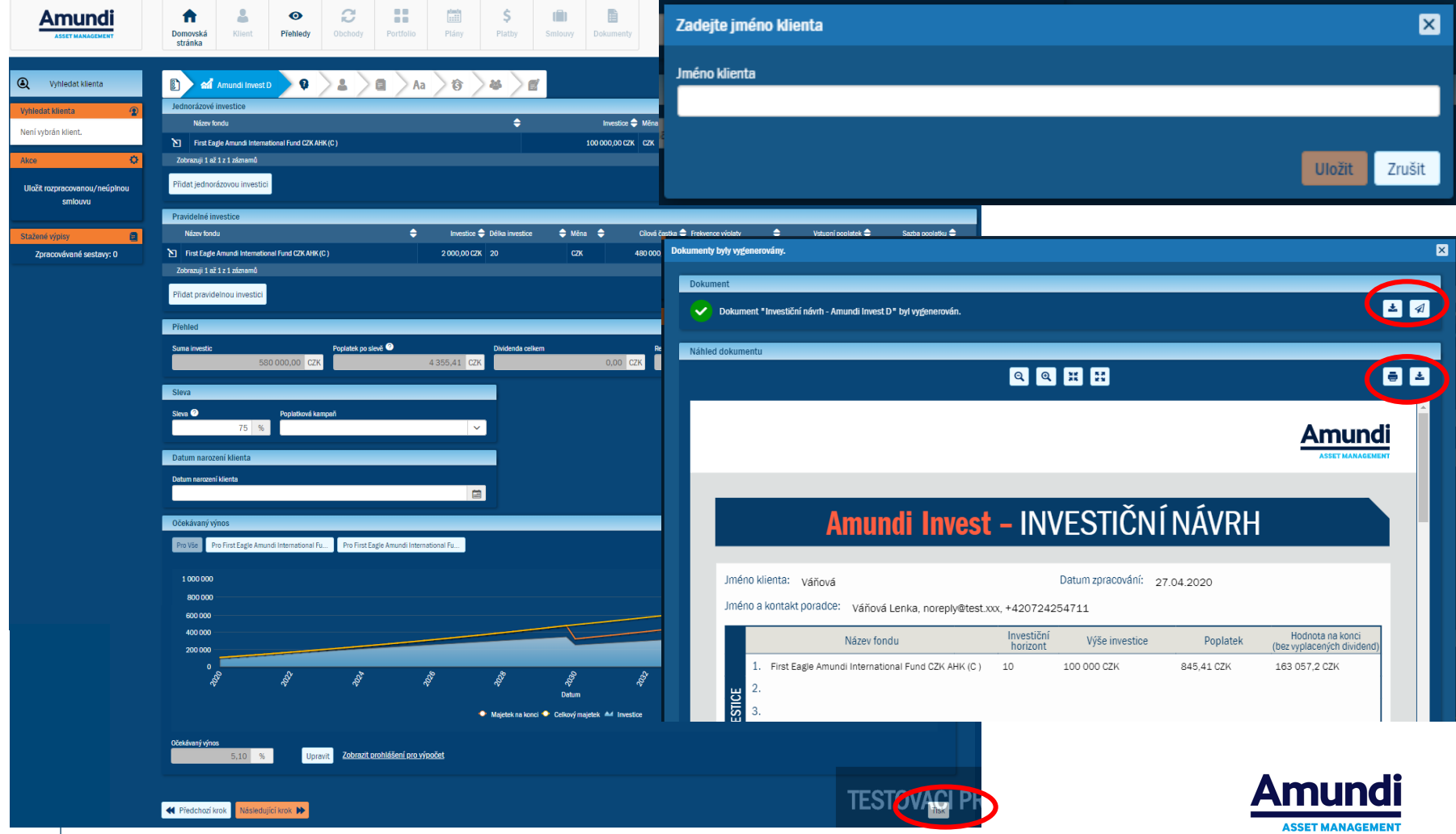

## **13.5. Investiční/AML dotazník**

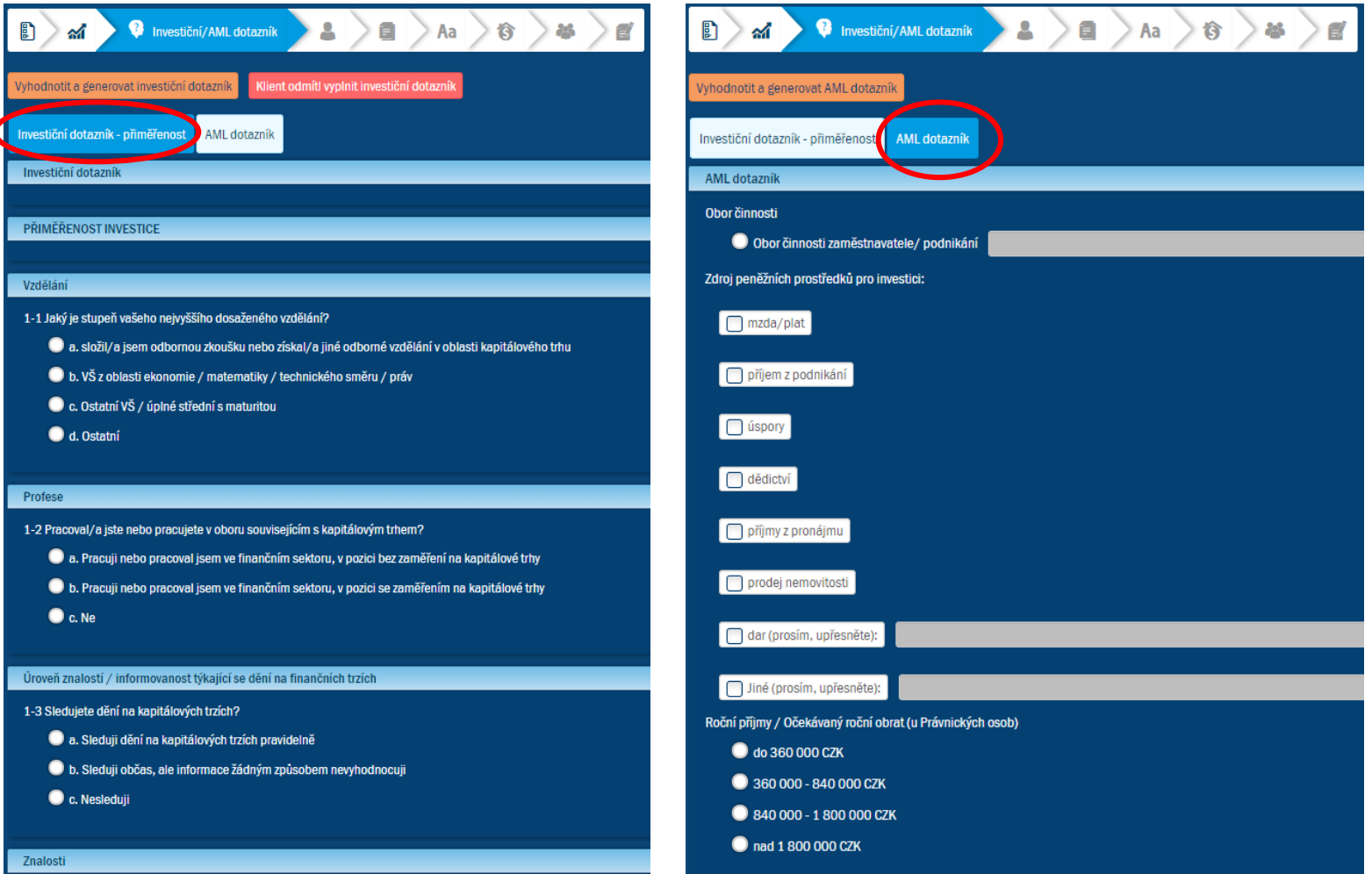

Po vyplnění a vygenerování **Investičního dotazníku (pouze u vybraných distributorů) a AML dotazníku (všichni)** přejděte *následujícím krokem* na kartu Klient.

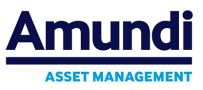

#### **13.6. Vyplnění dat klienta v nové smlouvě Amundi Invest/Amundi Rentier 3S**

V záložce **Klient** je potřeba vyplnit všechna povinná pole \* ( jsou označena **červenou hvězdičkou)**. Poté přejdeme na další kartu tlačítkem *následující krok*.

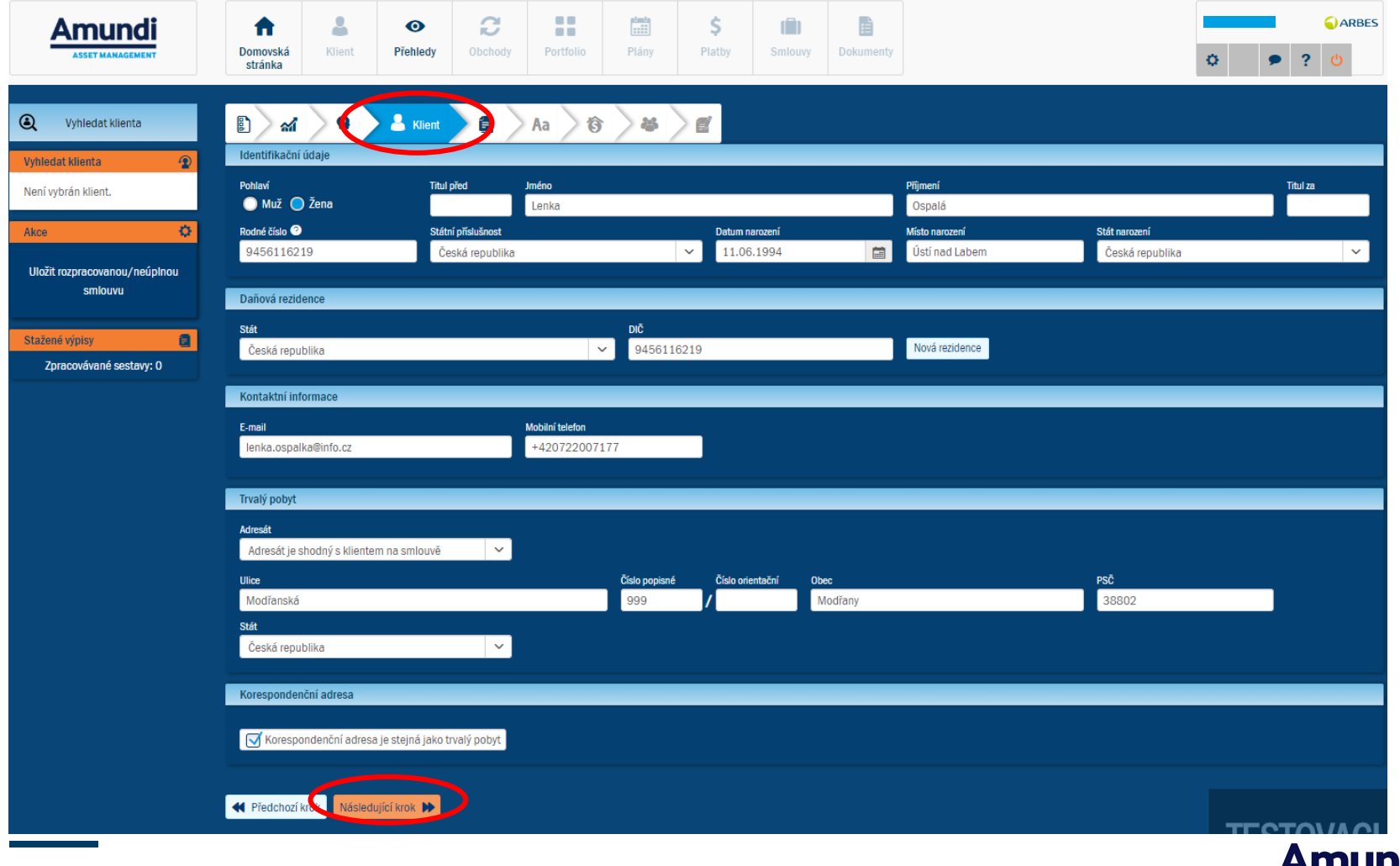

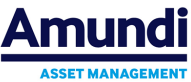

### **13.7. Záložka ostatní data**

V záložce **Ostatní data** je potřeba vyplnit všechna povinná pole \* ( jsou označena červenou hvězdičkou). Poté přejdeme na další kartu tlačítkem *následující krok*.

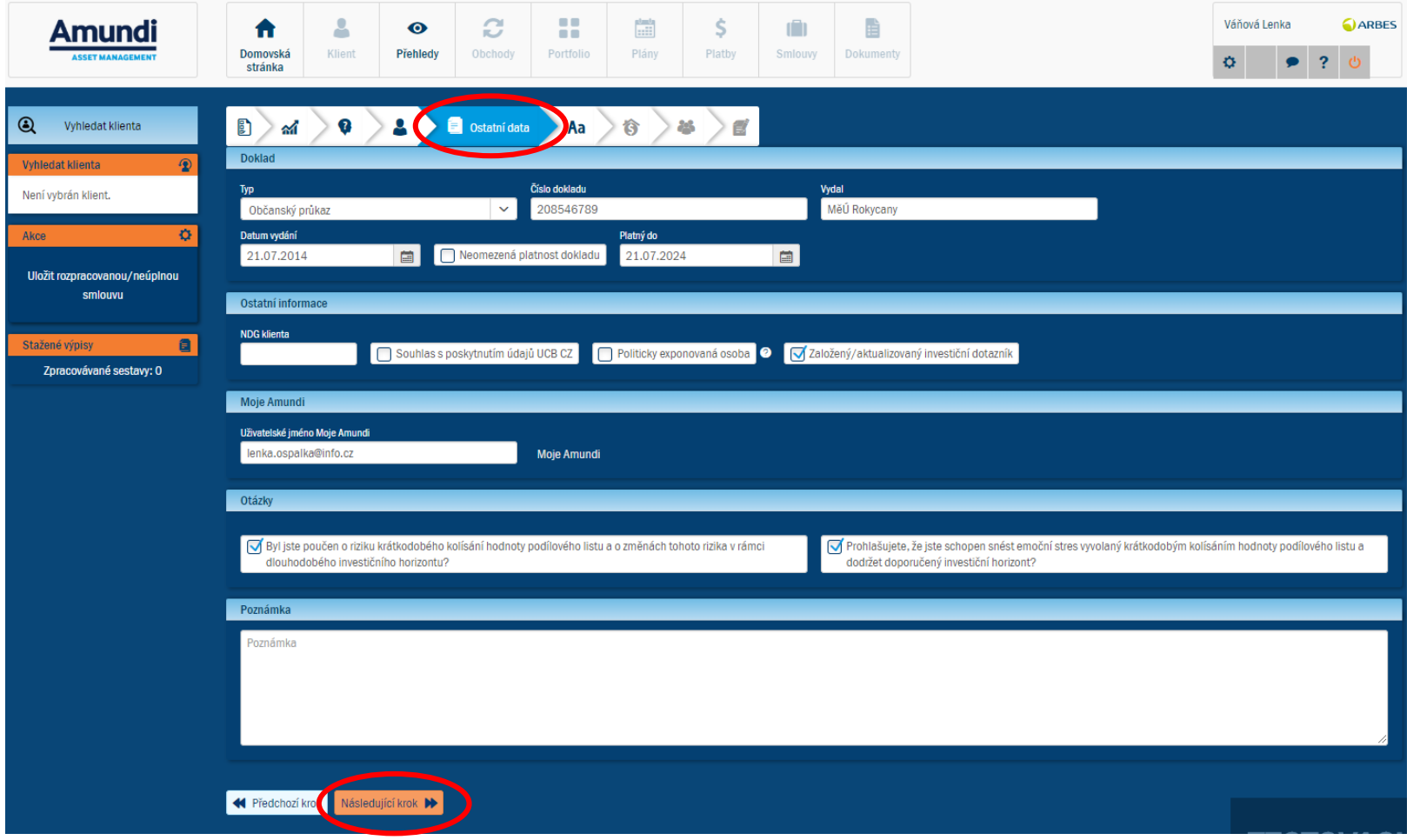

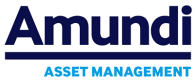

#### **13.8. Klientský název smlouvy – nepovinný údaj**

Na záložce **Klientský název smlouvy** můžete zadat název zakládané smlouvy pro daného klienta ( např. **Cesta kolem světa**). Název Smlouvy se zobrazí i na *Výpise z registru podílníka a na Smlouvě Klienta*. Jedná se o **nepovinný údaj**.

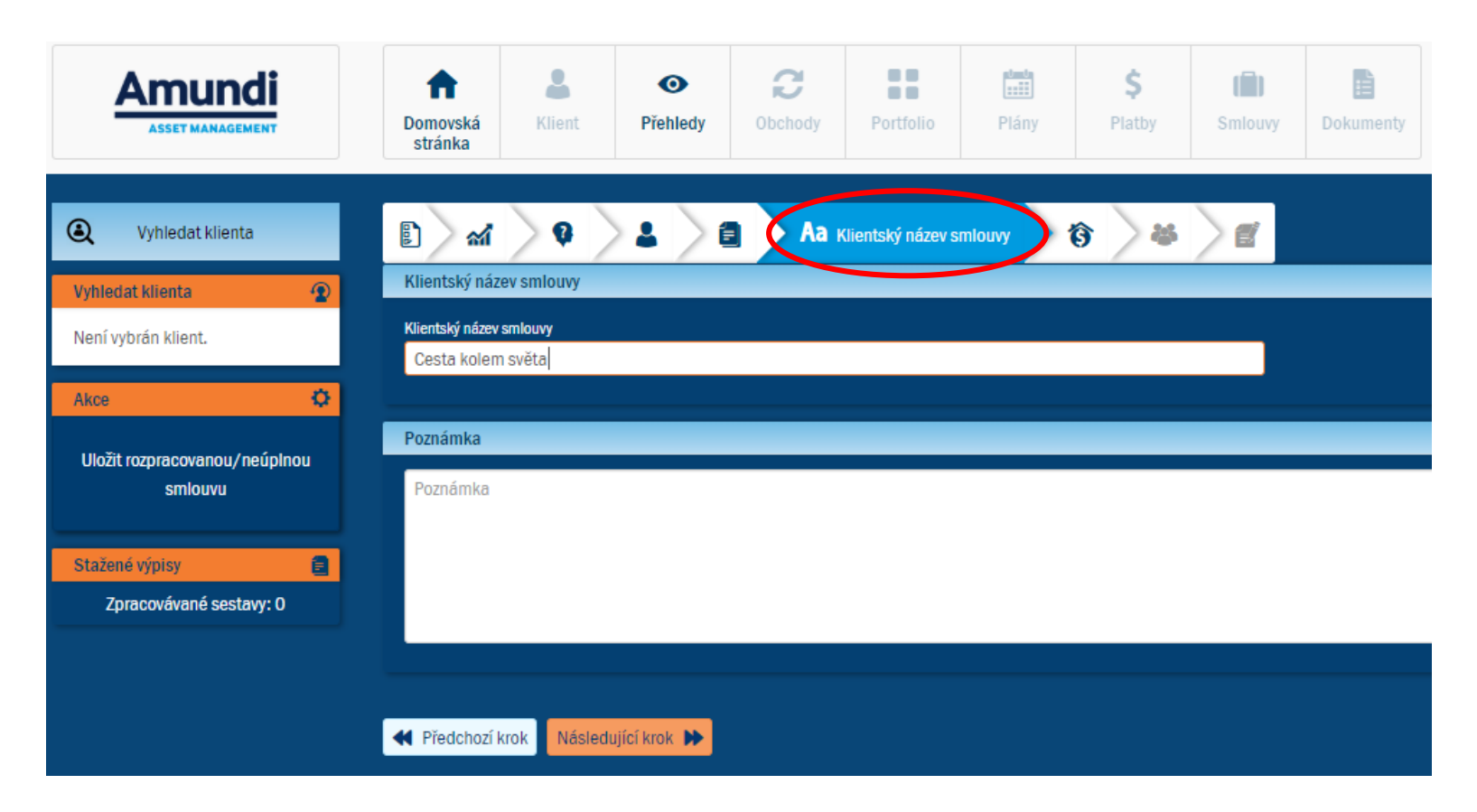

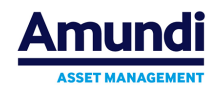

### **13.9. Bankovní účty v nové smlouvě – povinné pole**

Na záložce **Bankovní účty** se přiřazují bankovní účty k zakládané smlouvě. Použijte tlačítko **Nový bankovní účet** (tím se otevře okno pro založení nového bankovního účtu u klienta).

**Bankovní účet (preferovaný) Klienta je určený i** pro zasílání prostředků získaných zpětnými odkupy z Programu Klienta předávanými Společnosti ve zjednodušeném režimu. Tzn. na odkupy poslané klientem do částky 100 000 CZK bez úředního ověření, nebo ověření poradcem.

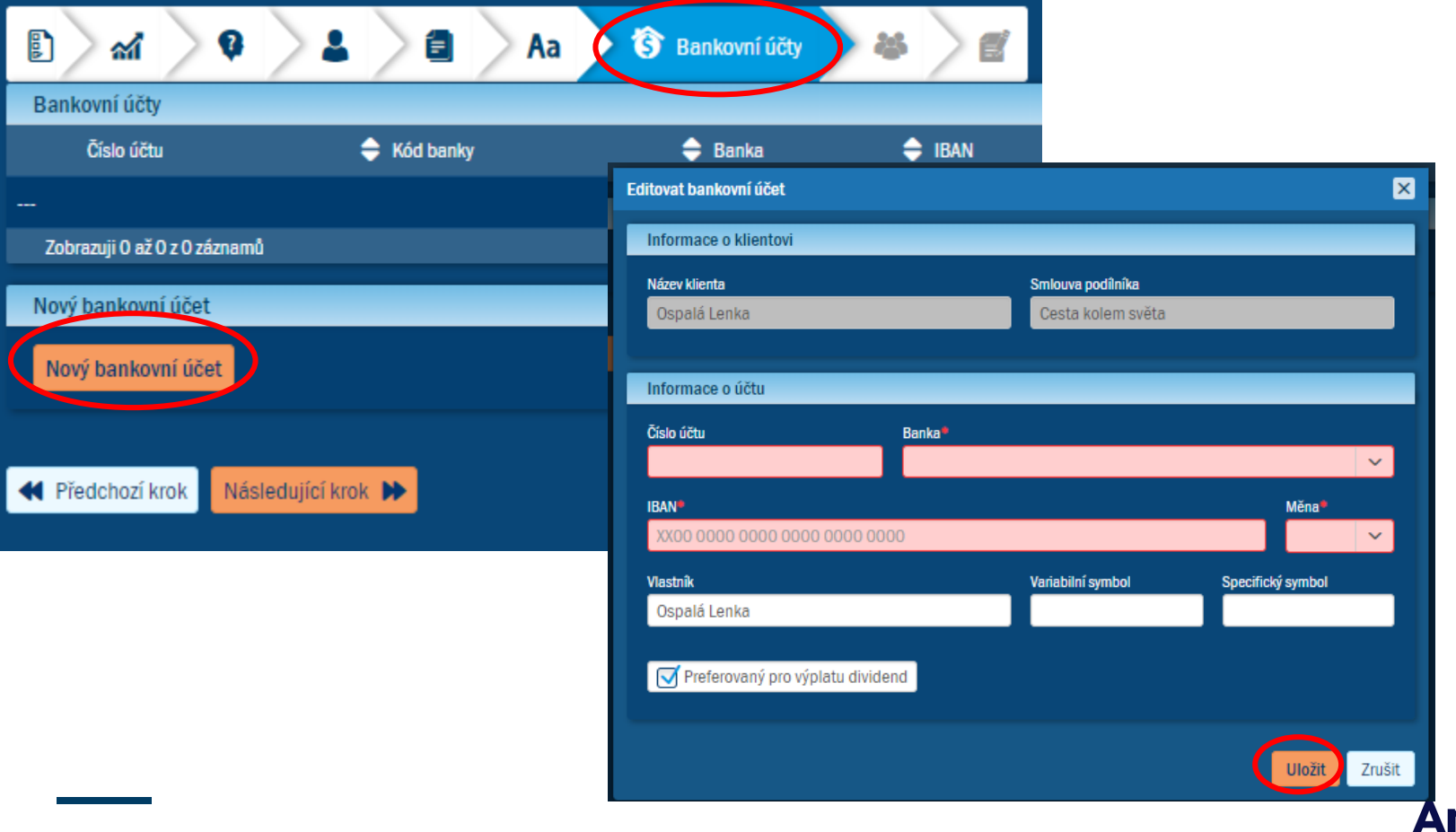

**ASSET MANAGEMENT** 

## **13.10. Záložka Zástupci v nové smlouvě (pokud je osoba nezletilá)**

Na záložce **Zástupci** lze klientovi založit - přiřadit zástupce pro danou smlouvu (pokud je Zástupce již v systému zadán, stačí zadat pouze jméno, příjmení a rodné číslo a data se do všech kolonek dotáhnou již sama): platí pouze pro nezletilé osoby / **nenahrazuje Plnou moc!**

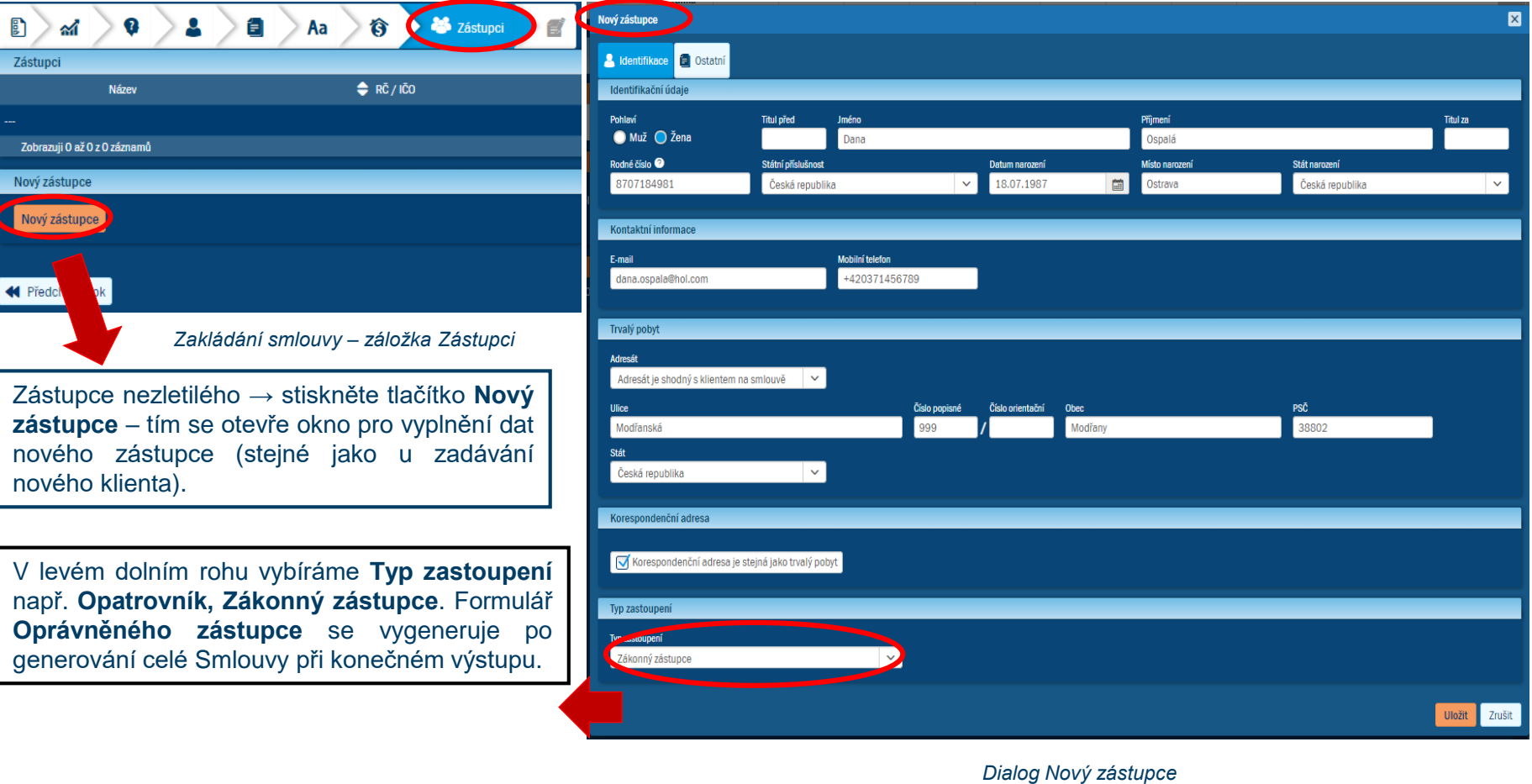

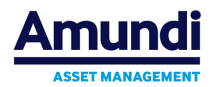

### **13.11. Generování založené Smlouvy – SMS podpis**

Pro dokončení založení smlouvy se nabízí tlačítko **Generovat smlouvu →** klientovi i poradci je odeslán email s návrhy smlouvy.

Po vygenerování **Smlouvy** a schválení klientem volíme tlačítko **Generovat SMS kódy** – viz obr. níže. SMS s kódem přijde obratem na telefon klienta uvedený na Smlouvě, *platnost SMS je 10 minut*. Po vypršení tohoto času lze volit **Znovuzaslání SMS kódů** – viz obr. níže. Vložením SMS kódu a následným **potvrzením** je podepsána Smlouva včetně na ni navázaných dokumentů (**Platební Instrukce, Finální investiční návrh, popř. Formulář Oprávněný zástupce** = v případě nezletilé osoby).

Takto podepsaná smlouva je ihned validní. Na email klienta a finančního poradce jsou zaslány veškeré vygenerované PDF dokumenty.

**Prosíme NEZASÍLEJTE takto podepsané a vygenerované smlouvy do společnosti Amundi. Společnost má tyto dokumenty ve formě PDF také.**

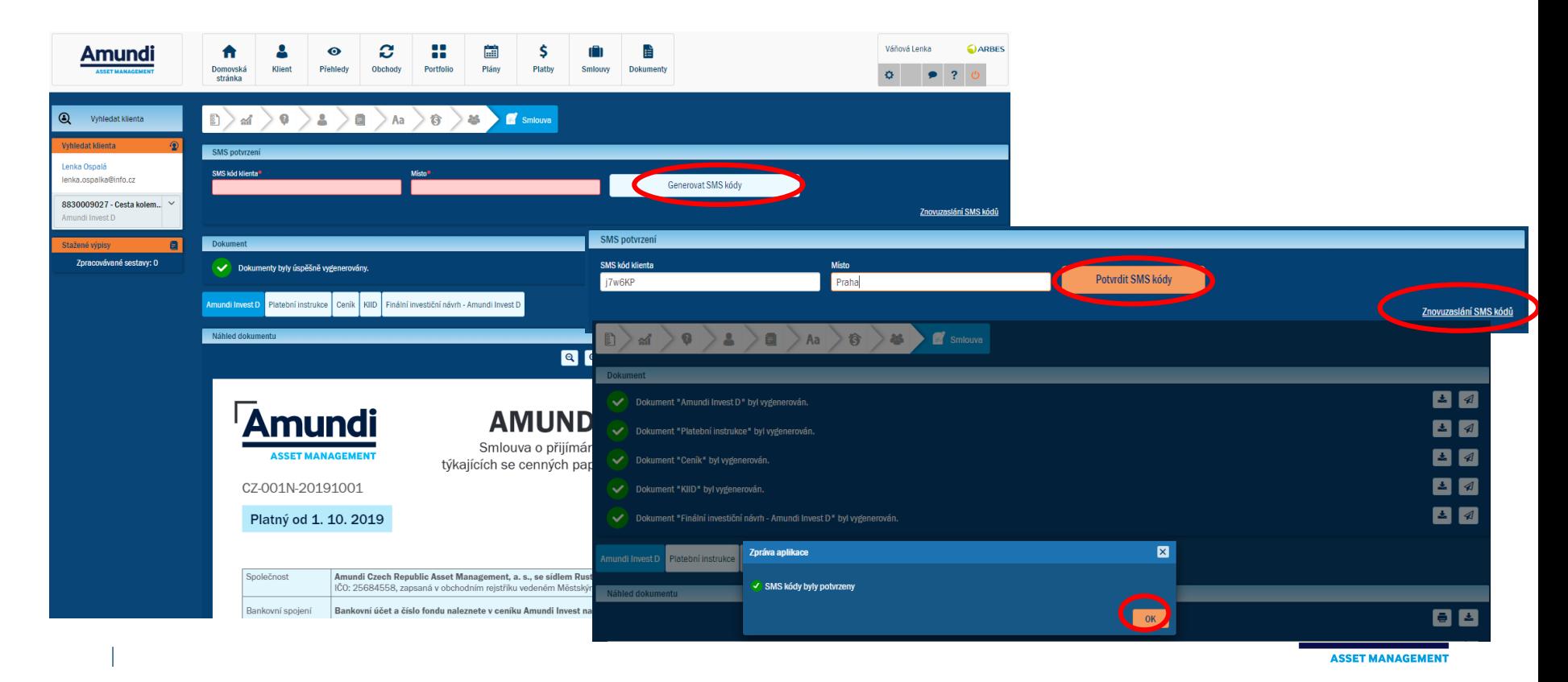

# **14. Příprava smlouvy bez úplných údajů klienta**

V případě, že chceme založit Smlouvu a nemáme k dispozici veškerá data klienta, po vybrání ikony typu smlouvy na Domovské stránce můžeme **Uložit rozpracovanou/neúplnou smlouvu**. Vyskočí okno, kde vyplníte **Název** neúplné/rozpracované smlouvy. Údaje jsou nyní nepovinné a stačí si tedy smlouvy pouze předpřipravit s údaji, které známe. Smlouva se nedá vytisknout, ale pouze se zobrazí na Domovské stránce v sekci **Nové návrhy**.

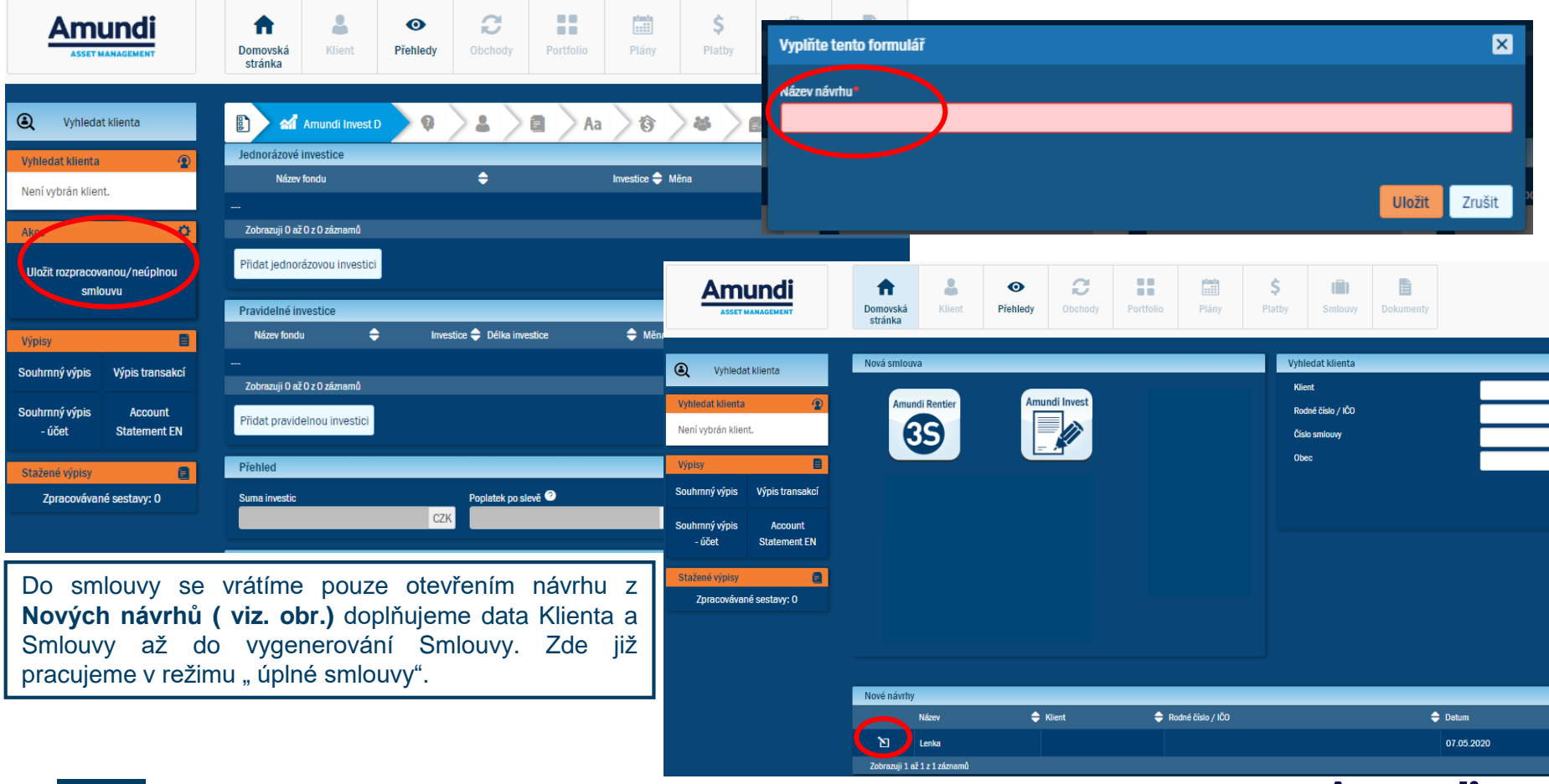

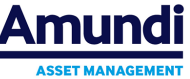

# **15. Založení nového zpětného odkupu**

**Zpětným odkupem** klient prodává své dříve nakoupené produkty/podílové listy. Pro založení zpětného odkupu musí být předem vybraný **Klient** a jedna jeho **Smlouva**. Zpětný odkup vytvoříte volbou **Nový zpětný odkup** ze sekce **Akce – viz obr. níže.**

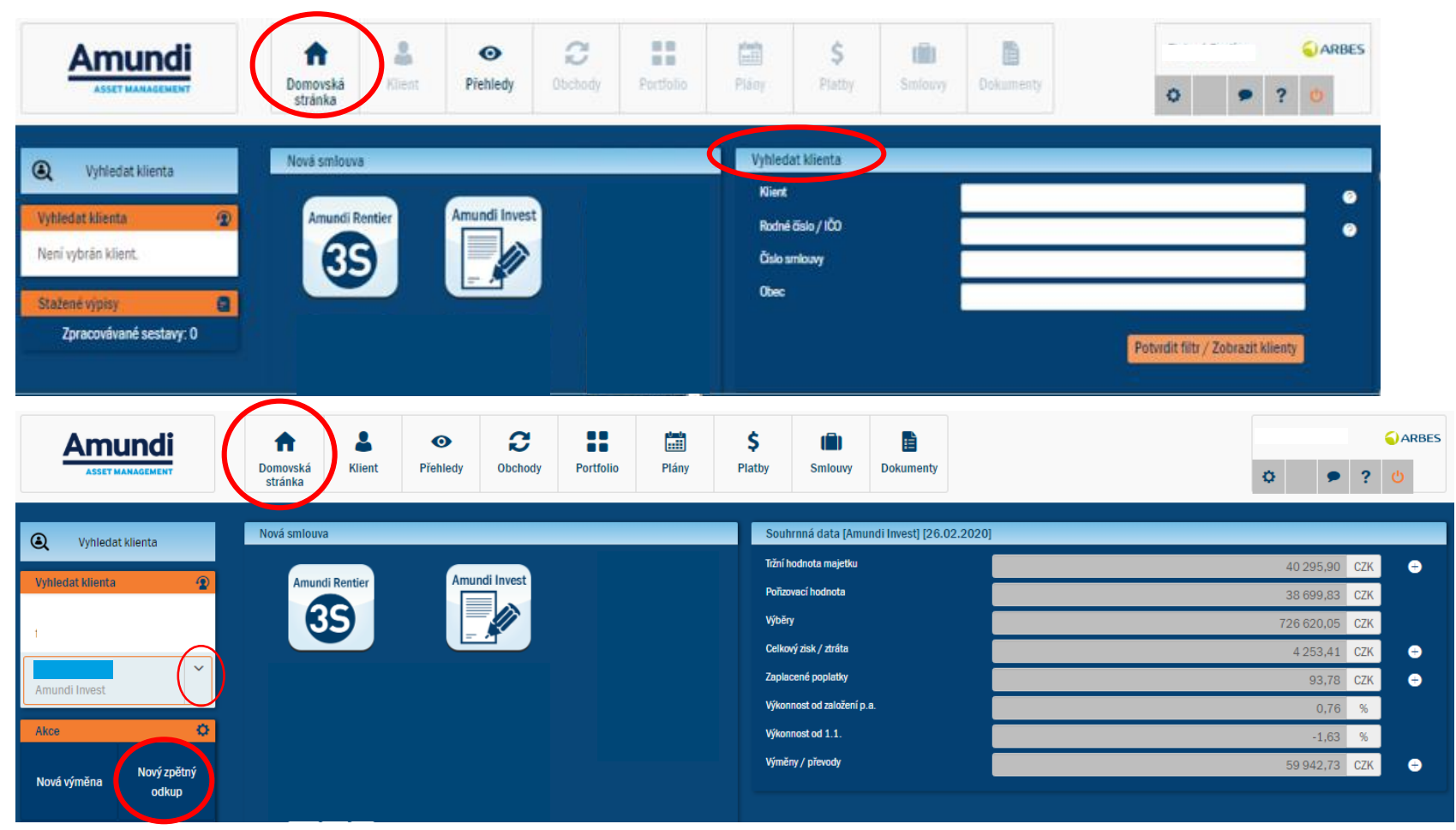

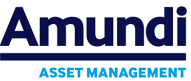

# **15.1. Vyplnění zpětného odkupu + Výměna podílových listů**

Vzor vyplněného pole žádosti o odkup, viz níže.

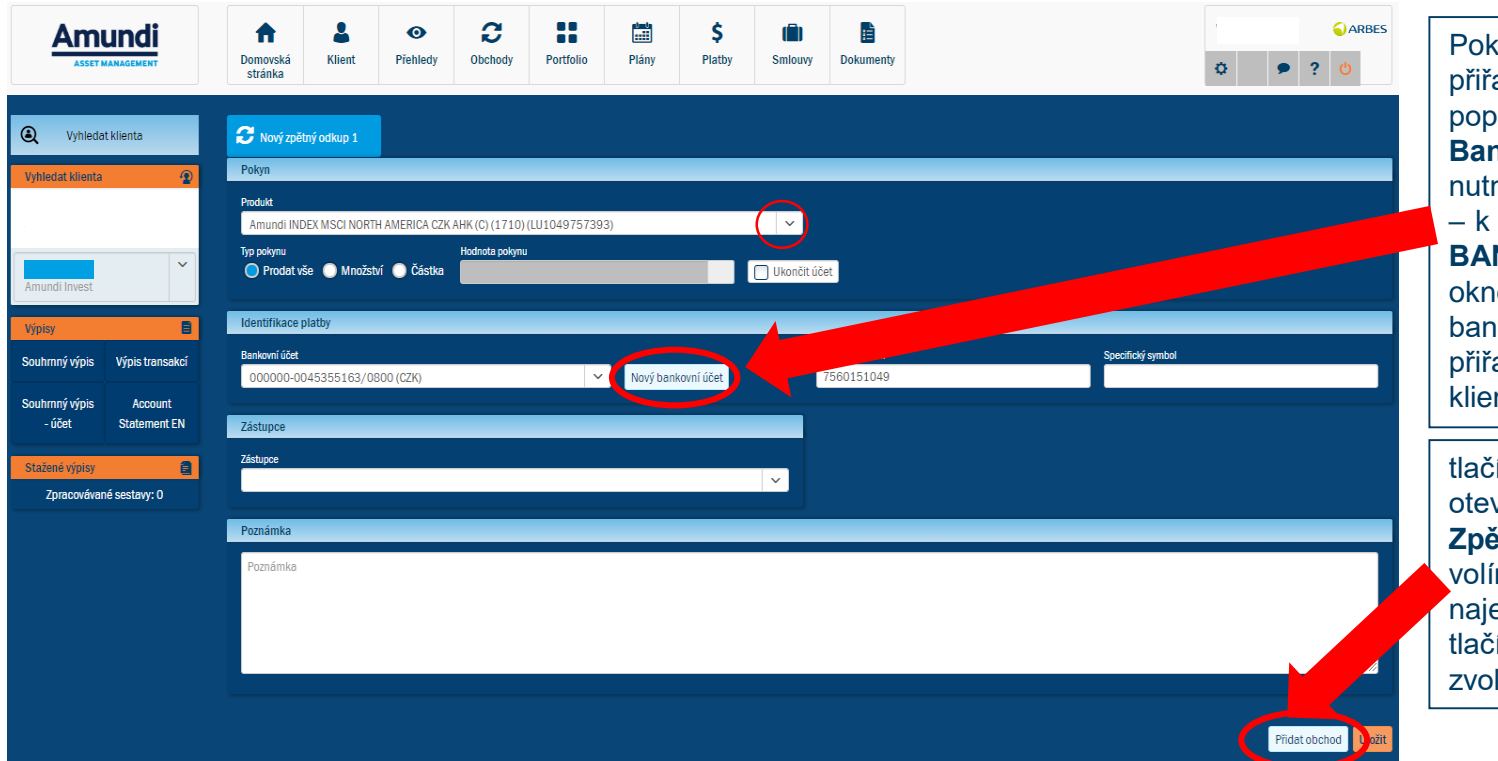

kud nemá vybraná smlouva azen žádný Bankovní účet, popř. pokud se má použít jiný **Bankovní účet**, je nejprve né **Bankovní účet založit** – k tomu slouží tlačítko **NOVÝ BANKOVNÍ ÚČET** (otevře se o s prázdným detailem kovního účtu jako při azování účtu smlouvě u nta).

fikem **Přidat obchod** se vře další záložka **Zpětného odkupu,** pokud me více zpětných odkupů ednou na jedné smlouvě – fiko **Uložit** dáme až po lení všech odkupů.

*Příklad vyplněného Zpětného odkupu*

Údaje uložíme tlačítkem **Uložit**. Pokud jsou vyplněny všechny povinné údaje, zvolením tlačítka **Uložit,** se zobrazí formulář **Žádost o zpětný odkup**.

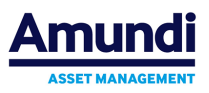

### **15.2. Generování zpětného odkupu a SMS podpis**

Po doplnění bankovního účtu a volbě **Uložit** se vygeneruje *formulář na zpětný odkup*, u kterého generujeme SMS kódy, viz obr. níže:

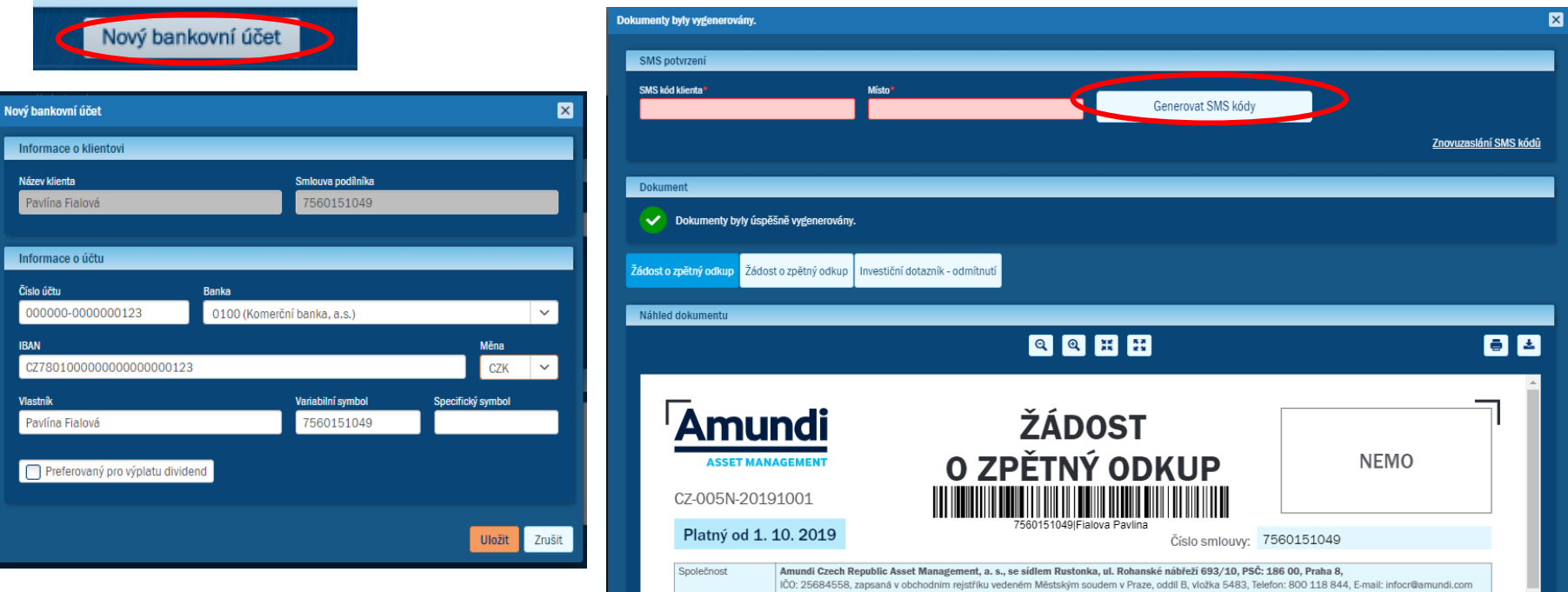

#### Stejným způsobem jako zpětný odkup se procesuje i **výměna podílových listů.**

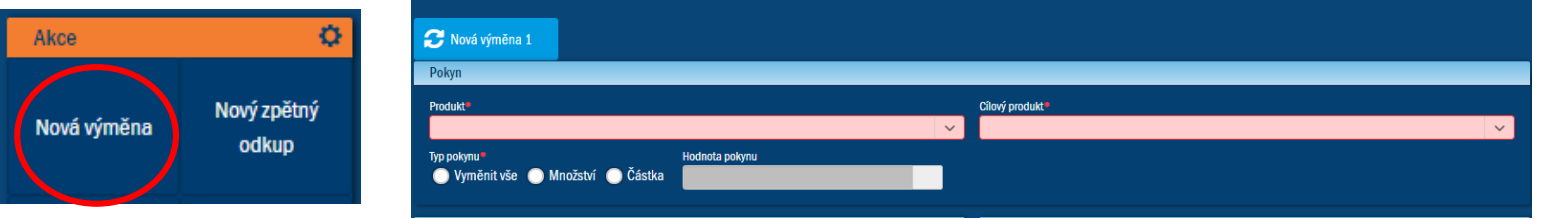

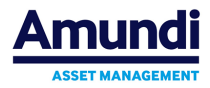

# **16. Plány - založení nového odkupního plánu (pravidelný zpětný odkup)**

**Odkupní plány (pravidelný zpětný odkup)** jsou dlouhodobé plány, na jejichž základě pravidelně generujeme zpětné odkupy podle parametrů nastavených v odkupním plánu Klientem. Pro založení odkupního plánu musíte mít předem vybraného Klienta a jeho jednu Smlouvu. **Nový odkupní plán** vytvoříte po stisku tlačítka **Plány** volbou **Nový odkupní plán** ze sekce **Akce** (v levém panelu)., viz obr.

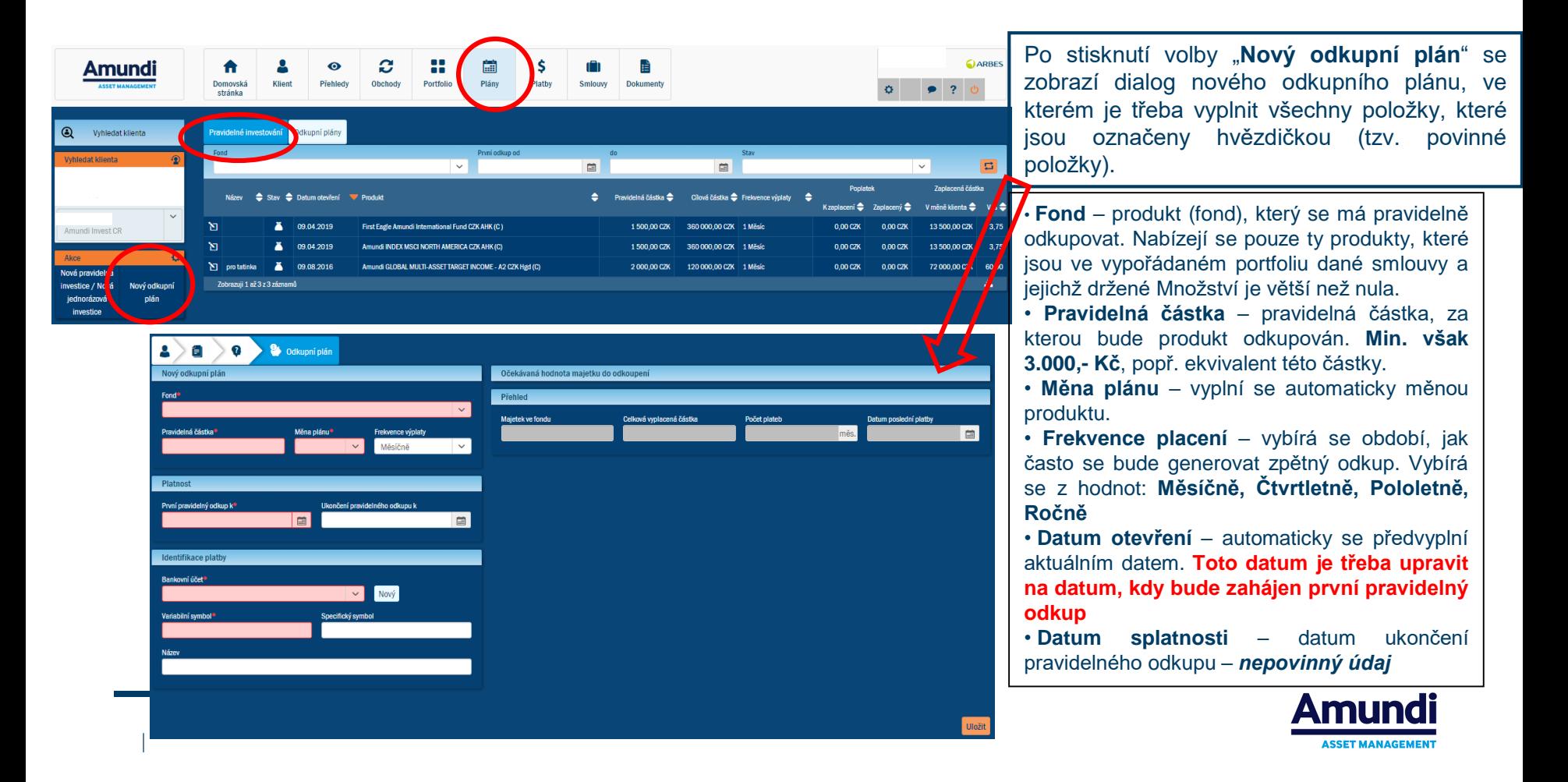

# **17. Plány - založení další pravidelné nebo jednorázové investice v případě, kdy má Klient již existující smlouvu Amundi Invest**

Pro založení pravidelné/jednorázové investice musíte mít předem vybraného **Klienta** a jeho **Smlouvu Amundi Invest**. Další pravidelnou/jednorázovou investice lze založit pouze pokud má **Klient již založenou smlouvu Amundi Invest.** Volba **Nová pravidelná investice/nová jednorázová investice** ze sekce **AKCE** (vlevo dole pod vybraným klientem), viz obr níže.

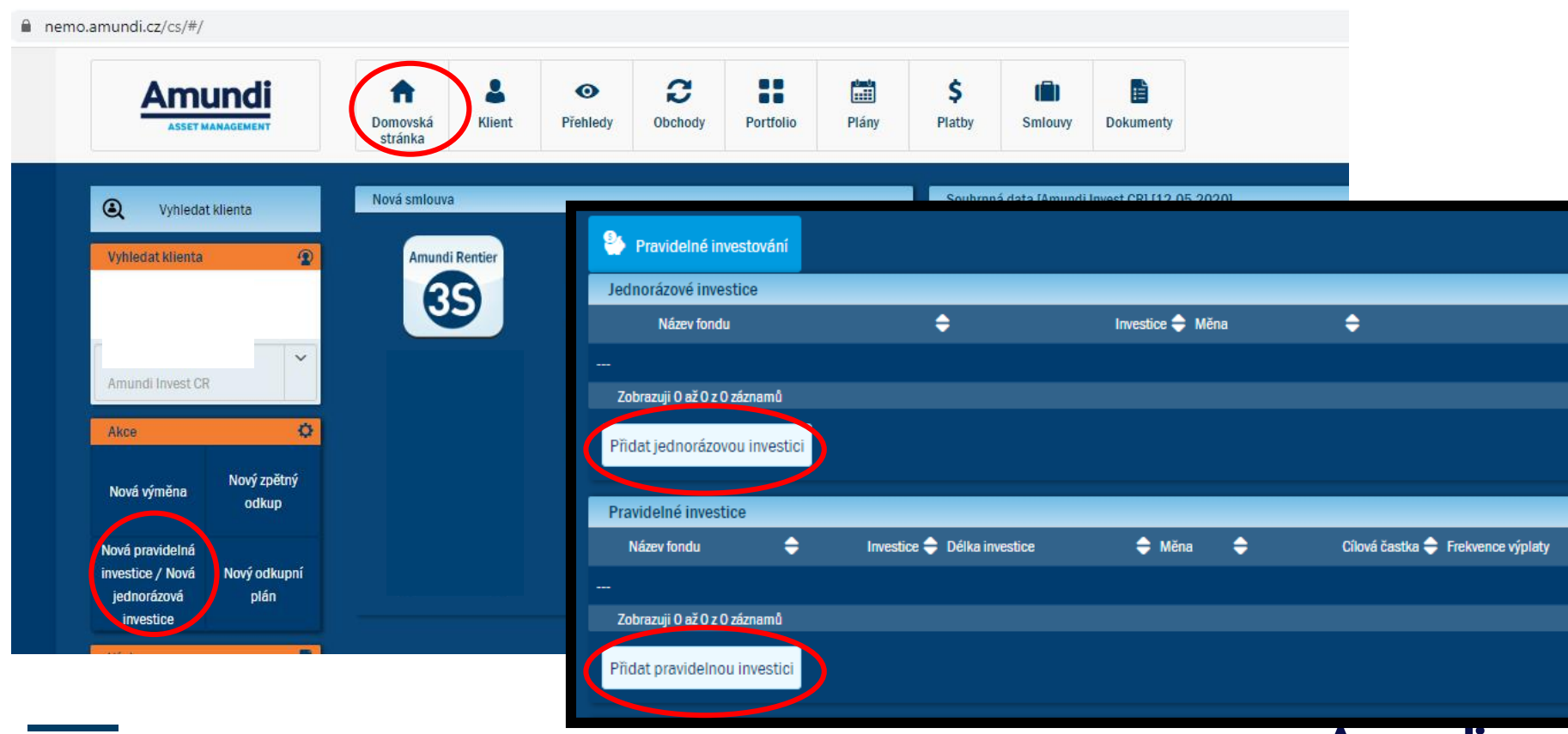

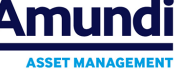

# **18. Změna osobních údajů Klienta**

V případě změny osobních údajů Klienta (např. příjmení, adresa, email, telefon, občanský průkaz, atd.) aktualizujeme data Klienta následovně: *Vyhledáme klienta* **a zvolíme sekci Klient,** kde lze měnit údaje přímo v poli Klienta. Viz obr.

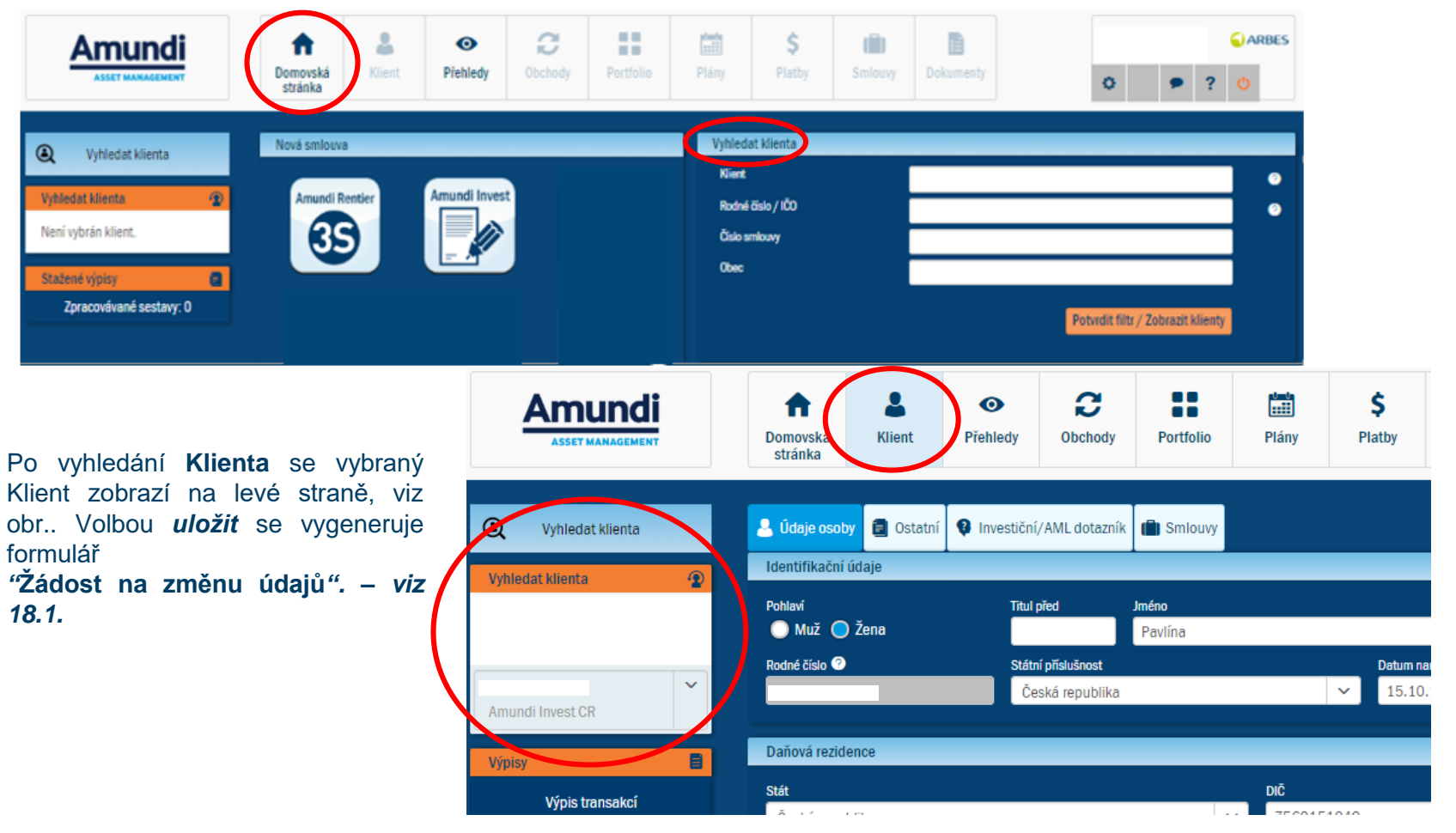

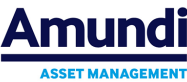

#### **18.1. Změna osobních údajů Klienta, generování dokumentu, SMS podpis**

Po editaci údajů Klienta volíme tlačítko **Uložit** a vygeneruje se formulář **Žádost o změnu údajů** (viz obr dole) - u kterého **generujeme SMS** kódy stejně jako u Smlouvy a Zpětného odkupu.

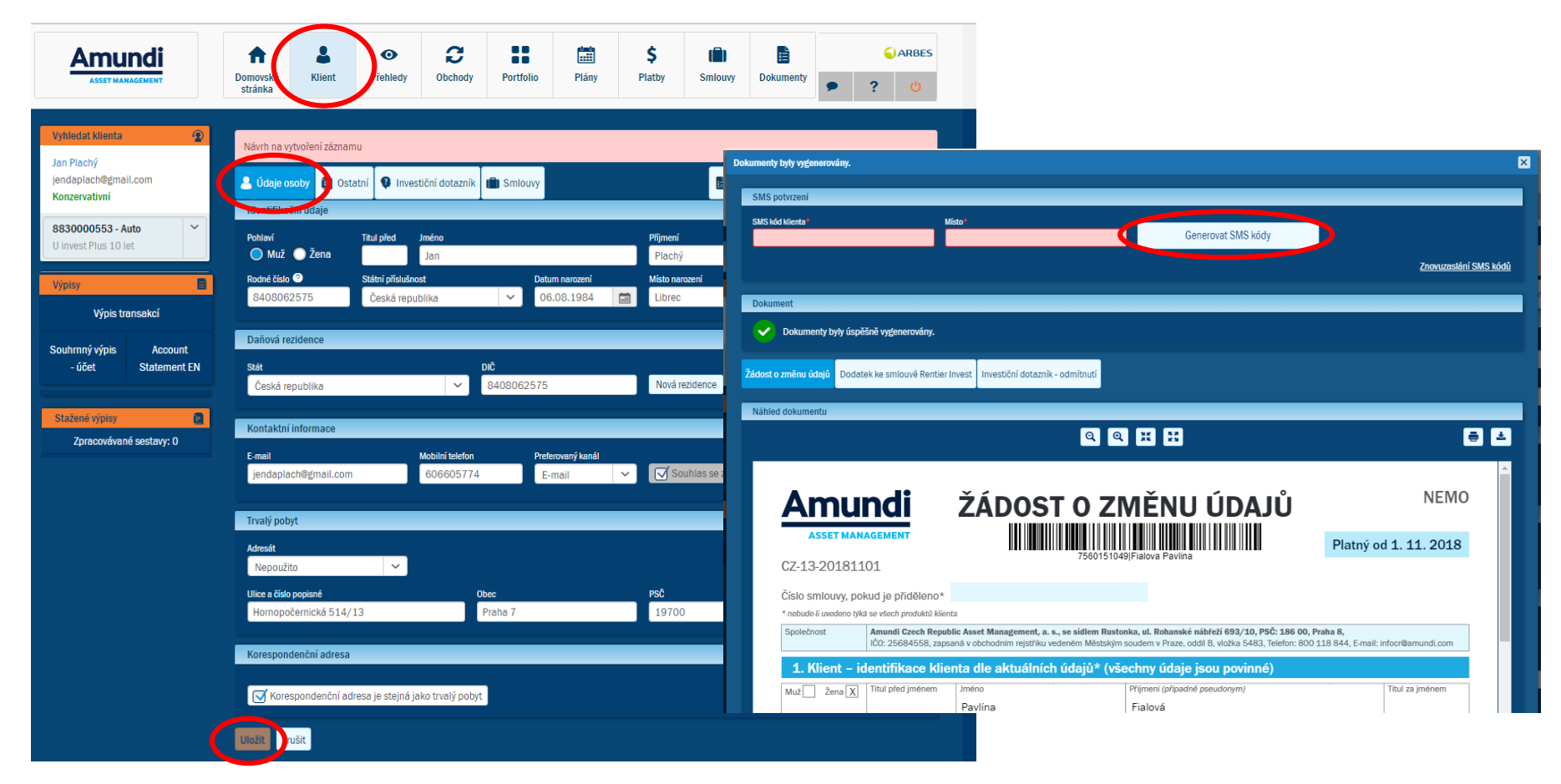

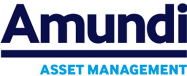

## **19. Změna finančního poradce – převzetí smlouvy**

Přihlášený poradce může převzít i smlouvy klientů, kde není veden jako jejich finanční poradce, tedy lze změnit finančního poradce. V pravé části **Vyhledat klienta** je třeba přesně zadat název **Klienta** (**příjmení a jméno**) a **Rodné číslo** (bez lomítek). **Viz obr.** Zadáním pouze rodného čísla se klient nezobrazí.

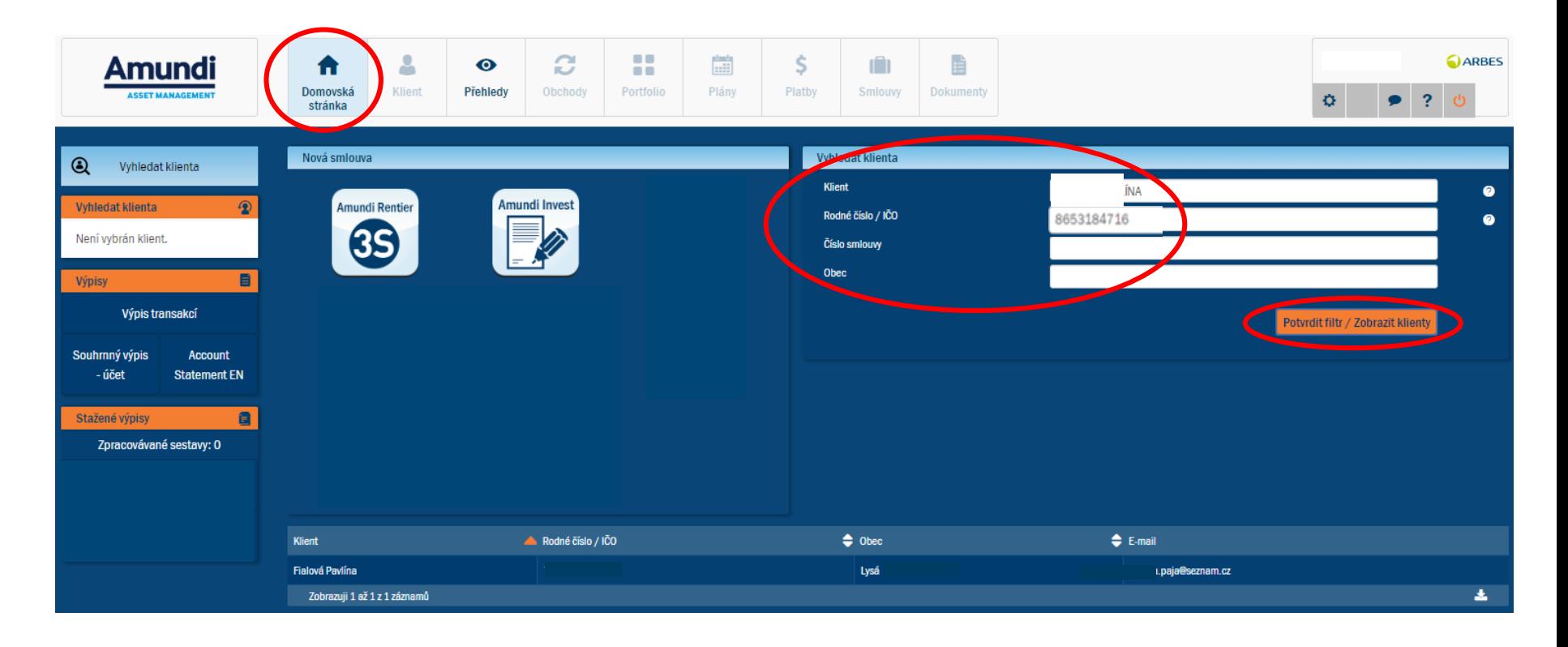

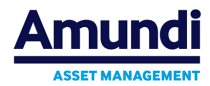

#### **19.1. Změna finančního poradce – převzetí smlouvy – zobrazení údajů**

Smlouvu **vybraného Klienta převezmeme** ze sekce **Smlouvy**. Stisknutím tlačítka **Převzít (viz obr.)** se otevře okno s kontrolní otázkou na převzetí smlouvy, zadáme **ANO**. Po potvrzení se automaticky vygeneruje formulář **Žádost o změnu údajů**, který stáhneme a vytiskneme pro podepsání klientem.

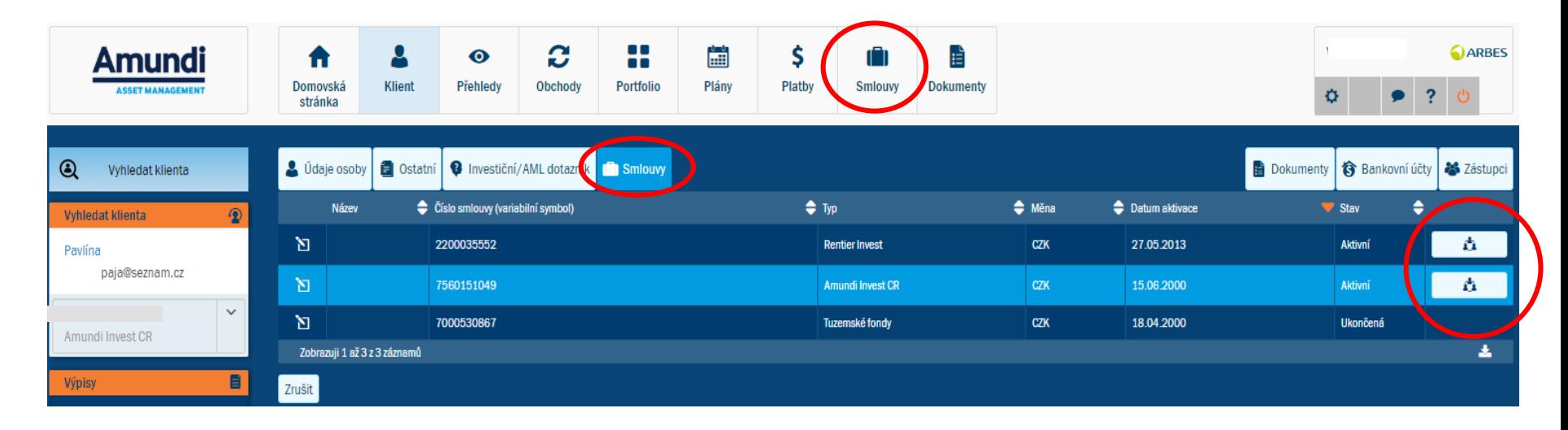

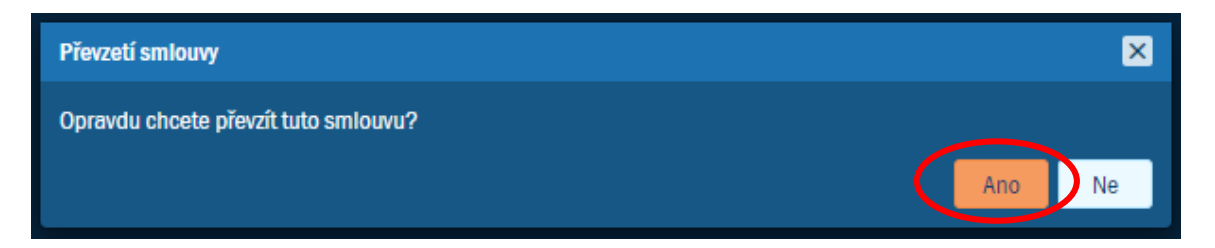

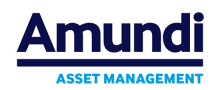

# **20. Výpis transakcí, Souhrnný výpis klienta**

**Výpis** lze klientovi vytisknout nebo poslat na jeho email. **Výpis transakcí** vytvoříte volbou **Výpis transakcí** ze sekce **Výpisy**, viz obr. Po stisknutí volby se zobrazí dialog **stažené reporty**, kde lze zvolit **Stáhnout výpis**, nebo poslat **Výpis na e-mail**. Vygenerované reporty (stažený transakční výpis) naleznete v levém panelu v sekci **Stažené výpisy,** viz. obr**. Souhrnný výpis klienta** se generuje stejně jako **Výpis transakcí**.

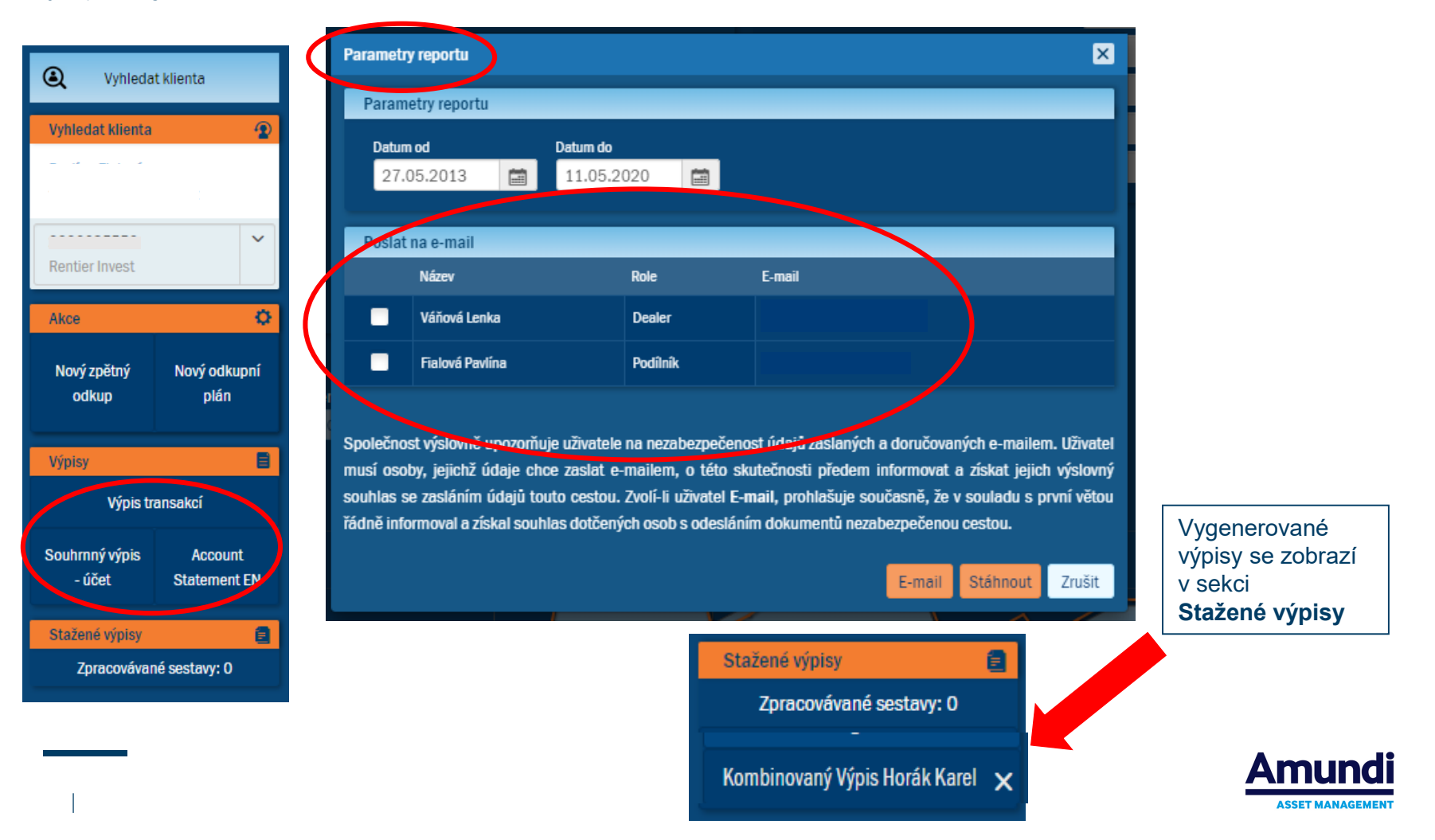

# **21. Změny parametrů ve spořících plánech (Rentier Invest, Amundi Rentier 3S)**

Ke **Změně parametrů** dochází v případě, kdy si klient přeje provést změnu cílové částky u pravidelných investic ( včetně změny pravidelně investované částky), popř. změnu délky investice ( v letech), frekvence investování, nebo změnu linie. V sekci **Vyhledat klienta** je třeba mít vybranou jednu smlouvu klienta (viz obr.). V záložce **Plány** zvolíme *Spořící plán***,** který chceme editovat.

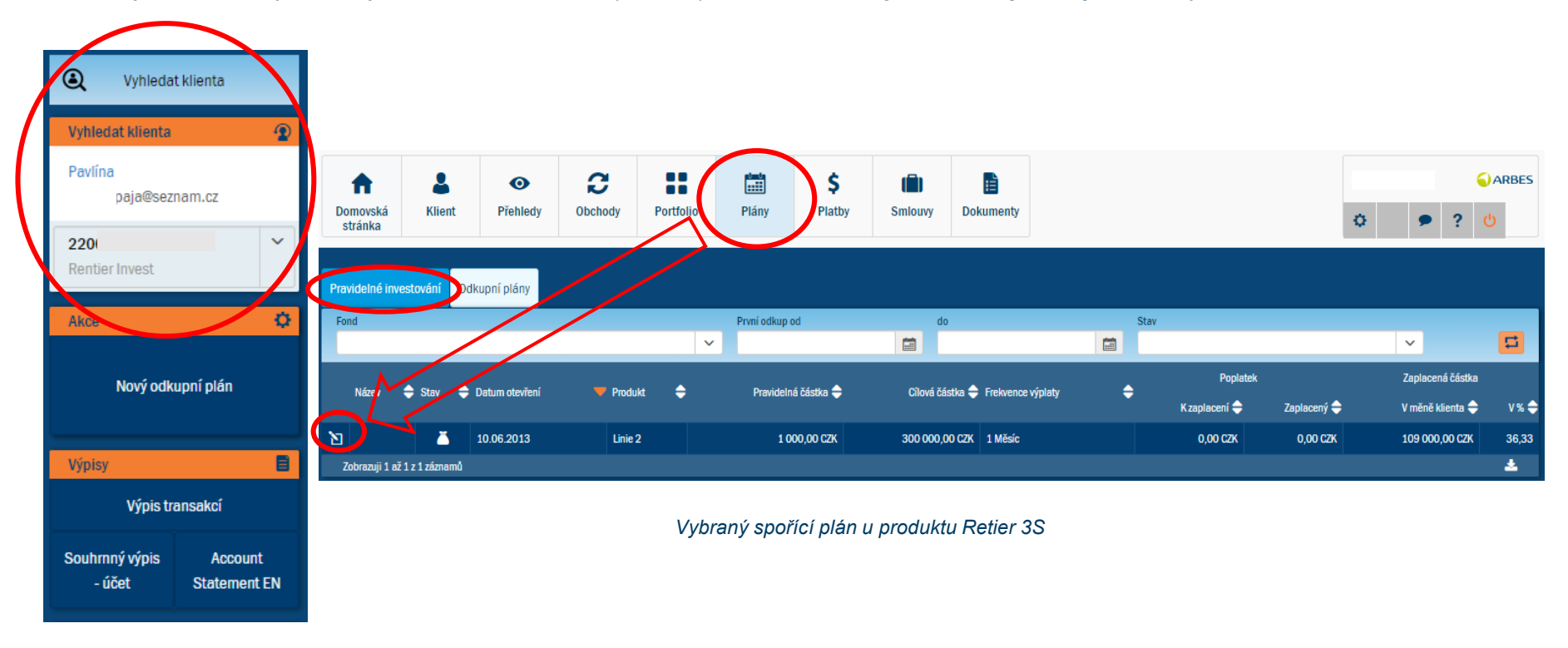

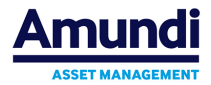

#### **21.1. Změna parametrů ve spořících plánech, generování Dodatku ke smlouvě Rentier Invest (popř. Rentier 3S) a SMS podpis**

Po výběru konkrétního **Spořícího plánu**, který chceme upravovat se zobrazí **Detail plánu (viz obr.)**, zvolíme část **Edit plan – Rentier Invest (popř. Rentier 3S)**, kde můžeme požadované údaje editovat (viz obr.). Po změně údajů ve spořícím plánu se zaktivní tlačítko **Uložit**. Po potvrzení se automaticky vygeneruje vyplněný formulář **Dodatek ke smlouvě (viz obr.)** - u kterého generujeme SMS kódy stejně jako u Smlouvy, Zpětného odkupu či Žádosti o změnu údajů.

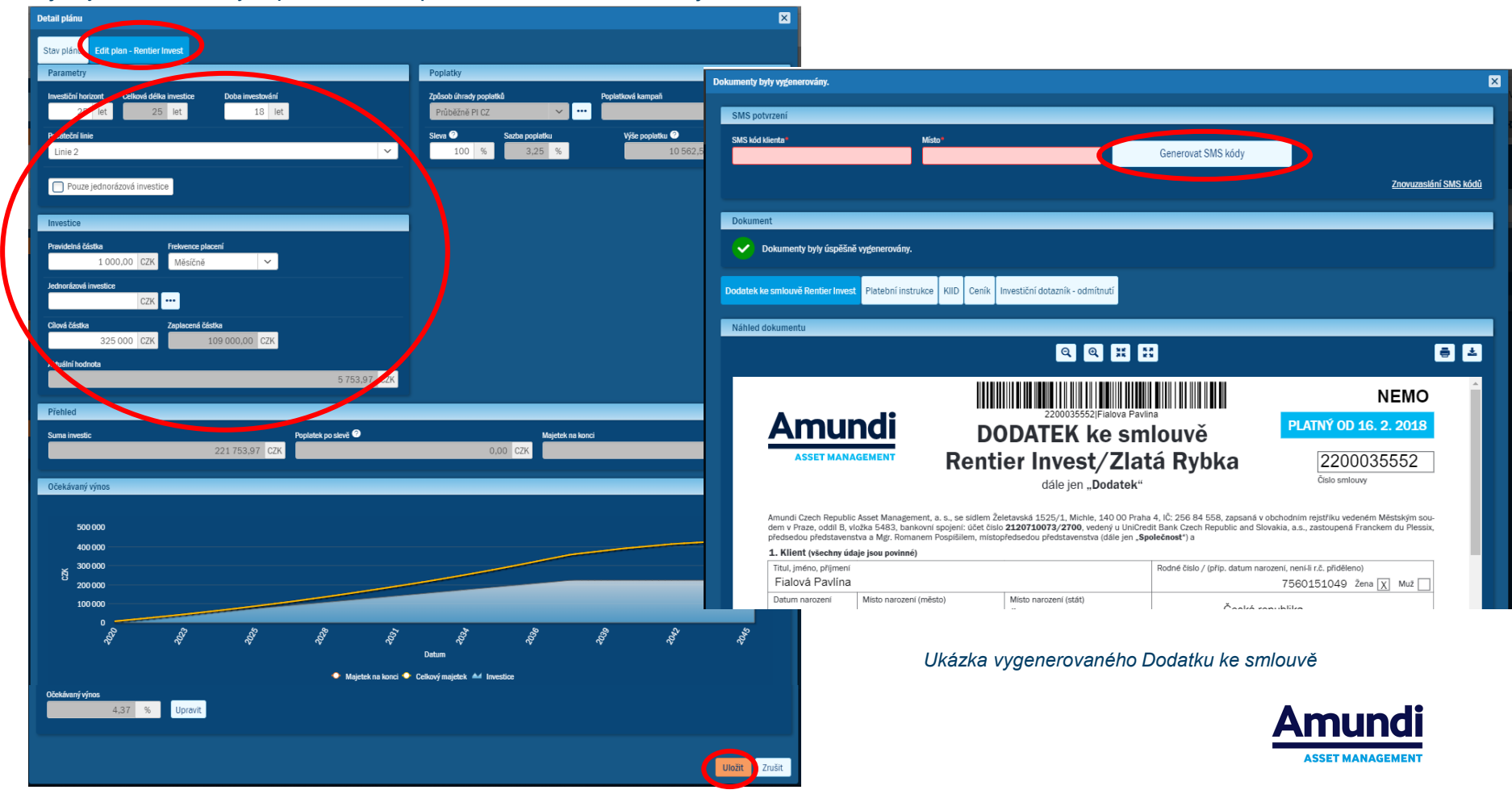

# **22. PŘEVOD, PŘECHOD - nelze vytvářet přes aplikaci Nemo**

**Převod** je obchod, který převádí držení volných podílů jednoho klienta ve prospěch druhého (popř. v rámci dědictví). Převádět lze pouze produkty, které jsou drženy v portfoliu. V aplikaci Nemo **nelze převody zakládat, lze je pouze prohlížet**.

Ze sekce **Obchody** lze si Přechod a Převod vyfiltrovat. Detail **Převodu, Přechodu** otevřít kliknutím na ikonu v příslušném řádku

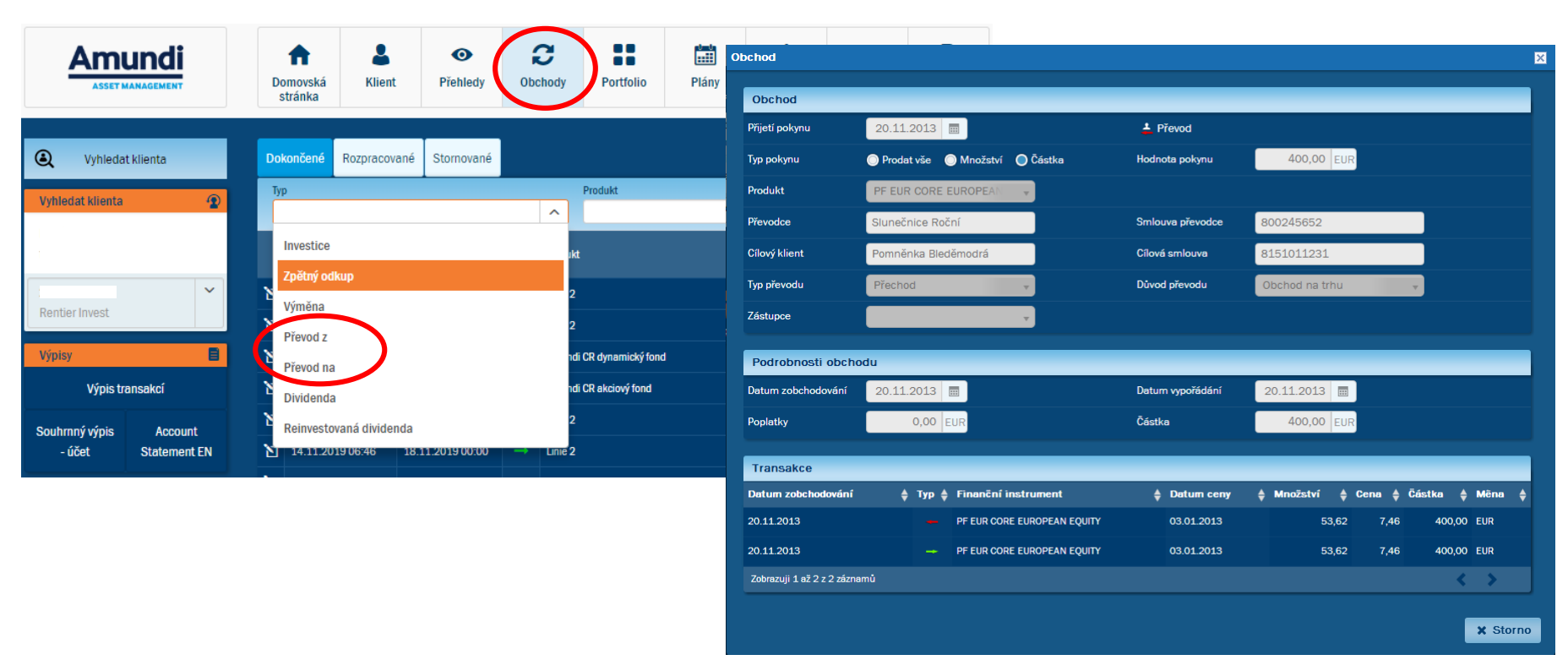

*Detail obchodu – převod*

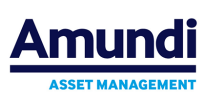

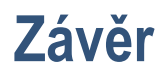

#### **Upozornění:**

TENTO DOKUMENT SLOUŽÍ POUZE PRO INTERNÍ POUŽITÍ, MÁ POUZE INFORMATIVNÍ POVAHU, NEPŘEDSTAVUJE PROSPEKT NEBO STATUT, NABÍDKU, INVESTIČNÍ DOPORUČENÍ ANI JINOU INVESTIČNÍ SLUŽBU A NENÍ V ŽÁDNÉM PŘÍPADĚ URČEN KONCOVÝM INVESTORŮM.

Tento dokument je vlastnictvím Amundi Czech Republic Asset Management, a. s., společnosti skupiny Amundi a slouží pouze pro interní účely (informování obchodních partnerů této společnosti). Tento dokument nesmí být nikdy nabízen a předáván veřejnosti, pokud Společnost předem neudělila obchodnímu partnerovi ke každému takovému případu předání svůj výslovný souhlas.

Vytvořeno v Praze dne 11.5.2020

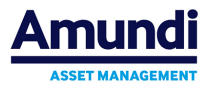